# **STMicroelectronics: Cortex™-M4 Training STM32F407 Discovery evaluation board using ARM® Keil™ MDK toolkit**

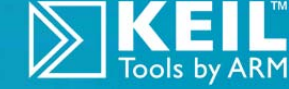

*featuring Serial Wire Viewer* Summer 2014 Version 2.3 by Robert Boys, bob.boys@arm.com

www.keil.com/appnotes/docs/apnt\_236.asp

## **Introduction:**

The purpose of this lab is to introduce you to the STMicroelectronics Cortex™-M4 processor using the ARM<sup>®</sup> Keil™ MDK toolkit featuring the IDE μVision®. We will use the Serial Wire Viewer (SWV) and the on-board ST-Link V2 Debug Adapter. At the end of this tutorial, you will be able to confidently work with these processors and Keil MDK. See www.keil.com/st.

The latest version of this document is here: www.keil.com/appnotes/docs/apnt 261.asp<br>For a CAN lab on the STM32F4 Discovery: www.keil.com/appnotes/docs/apnt 236.asp

Keil MDK supports and has examples for most ST ARM processors. Check the Keil Device Database<sup>®</sup> on www.keil.com/dd for the complete list which is also included in MDK: in μVision, select Project/Select Device for target…

**Linux: For** ST processors running Linux, Android and bare metal are supported by ARM DS-5™. www.arm.com/ds5.

Keil MDK-Lite™ is a free evaluation version that limits code size to 32 Kbytes. Nearly all Keil examples will compile within this 32K limit. The addition of a valid license number will turn MDK into a full commercial version.

**RTX RTOS:** All variants of MDK contain the full version of RTX with source code. See www.keil.com/rl-arm/kernel.asp.

## **Why Use Keil MDK ? MDK provides these features particularly suited for Cortex-M users:**

- 1. µVision IDE with Integrated Debugger, Flash programmer and the ARM® Compiler toolchain. MDK is a turn-key product.
- 2. A full feature Keil RTOS called RTX is included with MDK. RTX comes with a BSD type license. Source code is provided. See www.keil.com/demo/eval/rtx.htm for full RTX software.
- 3. Serial Wire Viewer and ETM trace capability is included.
- 4. RTX Kernel Awareness window. It is updated in real-time.
- 5. Keil Technical Support is included for one year and is easily renewable. This helps you get your project completed faster.

## **This document details these features:**

- 1. Serial Wire Viewer (SWV) and ETM trace. Real-time tracing updated while the program is running.
- 2. Real-time Read and Write to memory locations for Watch, Memory and RTX Tasks windows. These are nonintrusive to your program. No CPU cycles are stolen. No instrumentation code is added to your source files.
- 3. Six Hardware Breakpoints (can be set/unset on-the-fly) and four Watchpoints (also known as Access Breaks).
- 4. RTX Viewer: a kernel awareness program for the Keil RTX RTOS that updates while your program is running.
- 5. A DSP example program using ARM CMSIS-DSP libraries. www.arm.com/cmsis

## **Serial Wire Viewer (SWV):**

**Serial Wire Viewer** (SWV) displays PC Samples, Exceptions (including interrupts), data reads and writes, ITM (printf), CPU counters and a timestamp. This information comes from the ARM CoreSight™ debug module integrated into STM32 CPU. SWV does not steal any CPU cycles and is completely non-intrusive. (except for the ITM Debug printf Viewer).

CoreSight displays memory contents and variable values in real-time and these can be modified on-the-fly.

## **Embedded Trace Macrocell (ETM):**

ETM records and displays all instructions that were executed. This is very useful for debugging program flow problems such as "going into the weeds" and "how did I get here?". Keil µVision uses ETM to provide Code Coverage, Performance Analysis and code execution times. ETM requires a special debug adapter such as the ULINK*pro*. The Discovery series do not have the ETM connector even though the processor has ETM. Most other ST and all Keil boards do have this connector.

## **Discovery Board Debug Adapter Connections:**

The STM32F407 Discovery board lacks the standard ARM debugger connections. This means it is not easy to connect a ULINK2, ULINK*pro* or J-Link to these boards. In order to use features like ETM trace, it is easier to obtain a board such as the Keil MCBSTM32 series or a STM32xxx-EVAL board. Versions are available with Cortex-M3 and Cortex-M4 processors. Keil MDK has examples and labs for these boards. This document uses only the on-board ST-LINK. See www.keil.com/st.

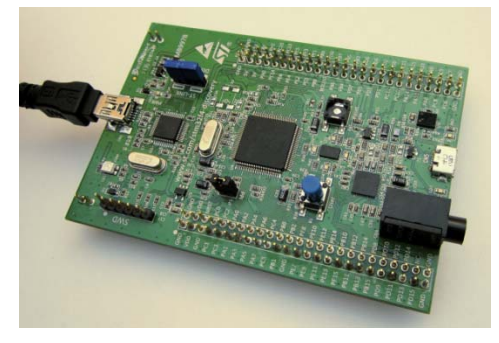

**Index:** 

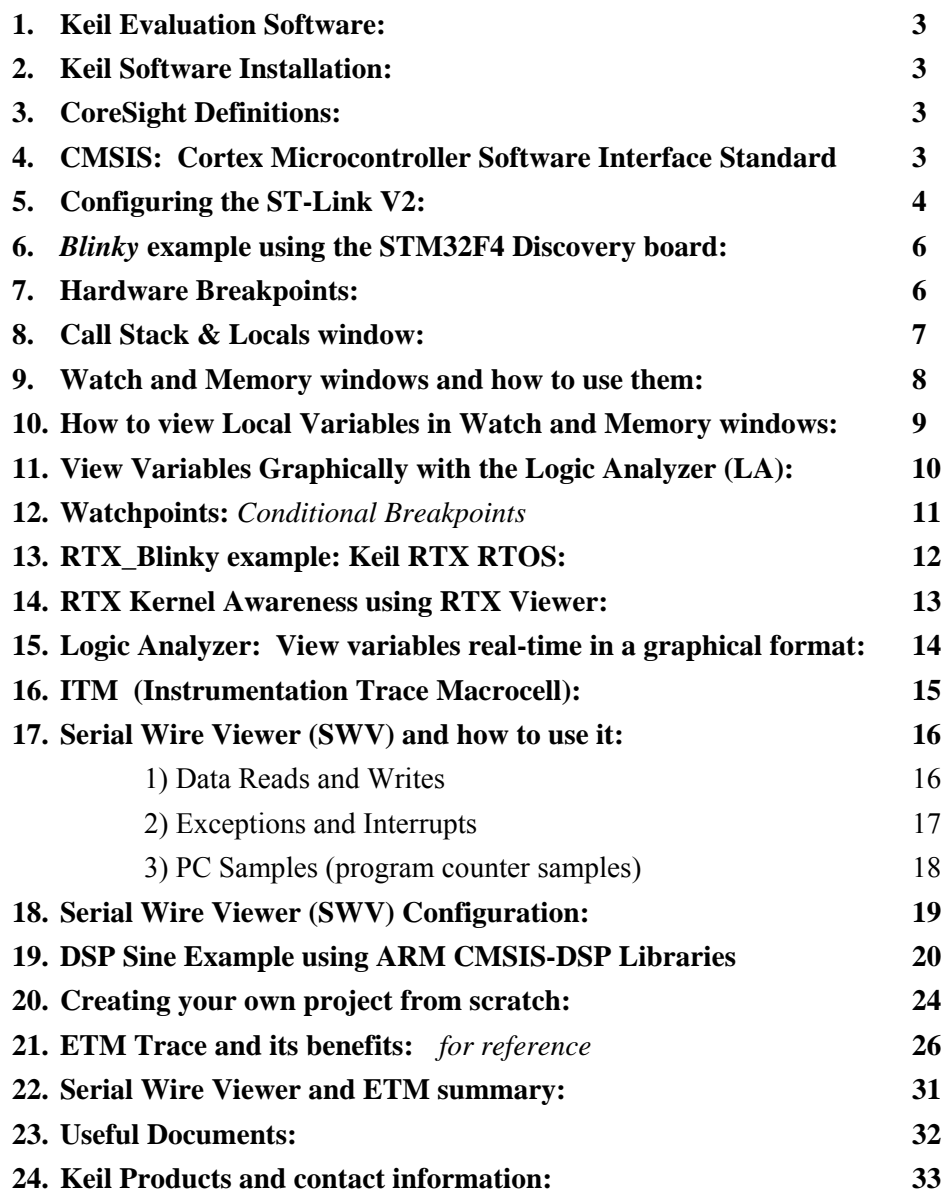

## **Notes on using this document:**

- 1. The latest version of this document and the necessary example source files are available here: **www.keil.com/appnotes/docs/apnt\_261.asp**
- 2. MDK 4.70 was used in the exercises in this document.
- 3. To use MDK 5.10 or later and Software packs, see **www.keil.com/appnotes/docs/apnt\_230.asp**
- 4. Configuring the ST-Link V2 debug adapter starts on page 4.
- 5. The on-board ST-Link V2 is used by default in this document. All you need install is the USB driver to your PC.
- 6. The original ST-Link (usually called V1) is supported by µVision. This ST-Link does not have Serial Wire Viewer.
- 7. The first exercise starts on page 6. You can go directly there if using a ST-Link. If you are using a ULINK2, ULINK-ME, ULINK*pro* or J-Link, you will need to configure it appropriately as described on the following pages.
- **2** 8. The ST-Link V2 interfaces very well with Keil µVision and its performance is quite good including SWV.

## **1) Keil Evaluation Software:**

## **Example Programs:**

MDK contains many useful ready-to-run examples for boards using ST processors. See C:\Keil\ARM\Boards\ST and \Keil. Many examples are provided to also run in the Keil Simulator. No hardware is needed in these cases.

MDK 4.70 contains two example programs: Blinky and RTX\_Blinky. This Blinky is used in this lab. RTX\_Blinky must be upgraded. The new one blinks all four leds on the Discovery board. A new example, DSP must also be added.

These files can be downloaded from www.keil.com/appnotes/docs/apnt\_261.asp. The latest version of this document is also available at this location. Put these two directories in file C:\Keil\ARM\Boards\ST\STM32F4-Discovery\ to create \DSP and \RTX\_Blinky directories respectively.

Keil has several labs for various STM32 processors including one using CAN. See www.keil.com/st for details.

**The directory \**RL consists of middleware examples. Such middleware is a component of MDK Professional. To run these examples a full license is needed. Please contact Keil sales for a temporary license if you want to evaluate Keil middleware and for the list of supported processors.

STMicroelectronics has an entire suite of examples for various STM32 processors using Keil MDK. See www.st.com.

**Keil Sales:** In USA and Canada: sales.us@keil.com or 800-348-8051. **Outside the US:** sales.intl@keil.com

## **2) Keil Software Installation:**

This document was written using Keil MDK 4.70 or later which contains  $\mu$ Vision 4. The evaluation copy of MDK (MDK-Lite) is available free on the Keil website. Do not confuse  $\mu$ Vision 4 with MDK 4.0. The number "4" is a coincidence. Nearly all example programs can be compiled within the 32K limit of MDK-Lite: the free evaluation version.

To obtain a copy of MDK go to www.keil.com/arm and select the "Download" icon located on the right side.

You can use the evaluation version of MDK-Lite for this lab. A debug adapter such as a ULINK2 is not needed.

## **3) CoreSight Definitions:** It is useful to have a basic understanding of these terms:

- **JTAG:** Provides access to the CoreSight debugging module located on the Cortex processor. It uses 4 to 5 pins.
- **SWD:** Serial Wire Debug is a two pin alternative to JTAG and has about the same capabilities except Boundary Scan is not possible. SWD is referenced as SW in the  $\mu$ Vision Cortex-M Target Driver Setup. See page 4, 2<sup>nd</sup> picture. The SWJ box must be selected in ULINK2/ME or ULINK*pro*. Serial Wire Viewer (SWV) must use SWD because the JTAG signal TDIO shares the same pin as SWO. The SWV data normally comes out the SWO pin.
- **SWV:** Serial Wire Viewer: A trace capability providing display of reads, writes, exceptions, PC Samples and printf.
- **DAP:** Debug Access Port. This is a component of the ARM CoreSight debugging module that is accessed via the JTAG or SWD port. One of the features of the DAP are the memory read and write accesses which provide on-thefly memory accesses without the need for processor core intervention. µVision uses the DAP to update memory, watch and RTOS kernel awareness windows in real-time while the processor is running. You can also modify variable values on the fly. No CPU cycles are used, the program can be running and no code stubs are needed in your sources.

You do not need to configure or activate DAP. µVision configures DAP when you select a function that uses it.

- **SWO:** Serial Wire Output: SWV frames usually come out this one pin output. It shares the JTAG signal TDIO.
- **Trace Port:** A 4 bit port that ULINK*pro* uses to collect ETM frames and optionally SWV (rather than SWO pin).
- **ETM:** Embedded Trace Macrocell: Displays all the executed instructions. The ULINK*pro* provides ETM. ETM requires a special 20 pin CoreSight connector. ETM also supplies Code Coverage and Performance Analysis.

## **4) CMSIS: Cortex Microcontroller Software Interface Standard**

ARM CMSIS-DSP libraries are offered for Cortex-M0, Cortex-M3 and Cortex-M4 processors.

CMSIS-RTOS provides standard APIs for RTOSs. RTX is a free RTOS available from ARM as part of CMSIS Version 3.0.

RTX is included in MDK and can also be downloaded from www.keil.com/demo/eval/rtx.htm.

See www.arm.com/cmsis and http://community.arm.com/groups/tools/content for more information.

Also see www.keil.com/st and www.keil.com/forum

## **5) Configuring the ST-Link V2:**

It is easy to select a USB debugging adapter in µVision. You must configure the connection to both the target and to Flash programming in two separate windows as described below. They are each selected using the Debug and Utilities tabs.

**Using other Debug Adapters:** This document will use the on-board ST-Link. You can use a ULINK2 or a ULINK*pro* with suitable adjustments. You would need a suitable adapter to connect a different adapter to the SWD connector on the Discovery board. Some step(s) to turn off the on-board ST-Link adapter might also be necessary to avoid conflicts. It is reported that shorting solder bridge SB10 will hold the ST-Link processor in RESET allowing external adapter operation.

If your debugging sessions are unreliable, please check for additional conflicts or loading on the SWD pins. The SWD connector provides the ability to use the Discovery board as a debug adapter on another board. Its main purpose is not to connect an external tool such as a Keil ULINK2. Some adaptation is required but not difficult to do.

It is possible to use a Segger J-Link with µVision. Serial Wire Viewer is supported.

The ST-Link is selected as the default debug adapter for the Keil examples for this Discovery board.

Serial Wire Viewer (SWV) is completely supported by ST-LINK Version 2. Firmware V2.16.S0.

**Step 1) Installing the ST-Link USB Drivers:** (you need to do this the first time only)

- 1. Do not have the Discovery board USB port connected to your PC at this time.
- 2. The USB drivers must be installed manually by executing ST-Link V2 USBdriver.exe. This file is found in C:\Keil\ARM\STLink\USBDriver. Find this file and double click on it. The drivers will install.
- 3. Plug in the Discovery board to USB CN1. The USB drivers will now finish installing in the normal fashion.

**Super TIP:** The ST-Link V2 firmware update files are located here: C:\Keil\ARM\STLink. This updates the Discovery ST-Link firmware by executing ST-LinkUpgrade.exe. Find this file and double click on it. It will check and report the current firmware version. It is important you are using firmware V2.J16.S0 or later for proper SWV operation.

#### **Step 2) Select the debug connection to the target:** *The following steps are already done by default in the three example programs. These instructions are provided for reference.*

- 1. Connect your PC to the Discovery board with a USB cable. Start µVision. It must be in Edit mode (as it is when first started – the alternative to Debug mode) and you have selected a valid project. Blinky will do fine.
- 2. Select Target Options **on ALT-F7** and select the Debug tab. In the drop-down menu box select ST-Link Debugger as shown here: Linker Debug | Utilities |

**TIP:** Do NOT select ST-Link (Deprecated Version).

3. Select Settings and the next window below opens up. This is the control panel for the ULINKs and ST-Link. (they are the same).

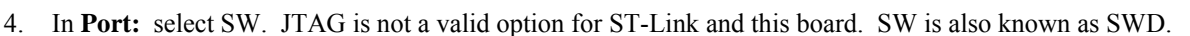

5. In the SW Device area: ARM CoreSight SW-DP **MUST** be displayed. This confirms you are connected to the target processor. If there is an error displayed or it is blank this **must** be fixed before you can continue. Check the target power supply. Cycle the power to the board.

**TIP:** To refresh this screen select Port: and change it or click OK once to leave and then click on Settings again.

**TIP:** You can do everything with SW (SWD) as you can with JTAG except for boundary scan.

#### **Next: configure the Keil Flash programming tool:**

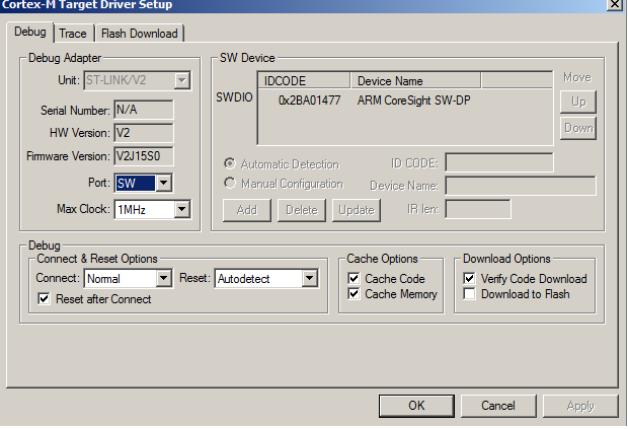

C Use: ST-Link Debugger

Settings ▾╎

#### **Step 3) Configure the Keil Flash Programmer:**

- 6. Click on OK once and select the Utilities tab.
- 7. Select the ST-Ling Debugger similar to Step 2 above.
- 8. Click Settings to select the programming algorithm if it is not visible or is the wrong one.
- 9. Select STM32F4xx Flash as shown here or the one for your processor:
- 10. Click on OK once.

**TIP:** To program the Flash every time you enter Debug mode, check Update target before Debugging.

**TIP:** If you select Use Debug Driver, the debugger you selected in the Debug tab will be used.

- 11. Click on OK to return to the  $\mu$ Vision main screen.
- 12. Select File/Save All.
- 13. You have successfully connected to the STM32 target processor and configured the µVision Flash programmer.

**TIP:** The Trace tab is where you configure the Serial Wire Viewer (SWV). You will learn to do this later.

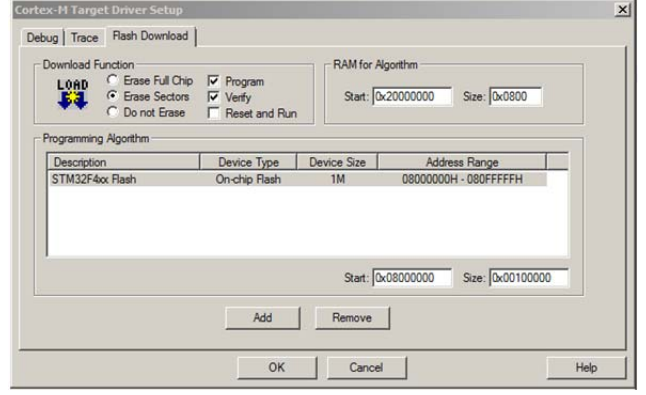

#### **COM led LD1 indication:**

LED is blinking RED: the first USB enumeration with the PC is taking place.

LED is RED: communication between the PC and ST-LINK/V2 is established (end of enumeration). µVision is not connected to ST-Link (i.e. in Debug mode).

LED is GREEN:  $\mu$ Vision is connected in Debug mode and the last communication was successful.

LED is blinking GREEN/RED: data is actively being exchanged between the target and  $\mu$ Vision.

No Led: ST-LINK/V2 communication with the target or  $\mu$ Vision has failed. Cycle the board power to restart.

#### **Running programs in the internal STM32 RAM:**

It is possible to run your program in the processor RAM rather than Flash. In this case, the Flash programming tool is not

used nor is the Load icon. After successfully compiling the source files, click on Debug icon  $\mathbb Q$ . An .ini file configures the processor and loads your executable into RAM.

**5**

The Discovery Blinky project has a RAM setting. Select STM32F407 RAM as shown here if you want to try this mode.

#### **Loading and Running your program into RAM:**

- 1. Select STM32F407 RAM as shown above.
- 2. Select Target Options  $\ddot{\bullet}$  or ALT-F7 and select the Debug tab.
- 3. The ini file is located in the Initialization File: box as shown here:
- 4. Click on Edit… tso view its contents.
- 5. Click on the Target tab. Note the RAM at 0x2000 0000 is split between the R/O and R/W memory areas.
- 6. Click on OK to return to the main µVision window.
- 7. Return to the STM32F407 Flash setting.

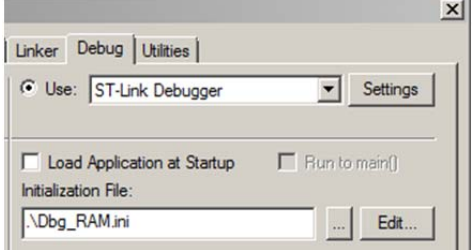

Debug

STM32F407 RAM

Project Flash 上路 壁

Peripherals

 $\blacktriangledown$ X

## **6)** *Blinky* **example program using the ST Discovery board:**

We will connect a Keil MDK development system using real target hardware using the built-in ST-Link V2 debug adapter.

- 1. Start µVision by clicking on its desktop icon. Connect your PC to the board with a USB cable to CN1.
- 2. Select Project/Open Project. Open the file C:\Keil\ARM\Boards\ST\STM32F4-Discovery\Blinky\Blinky.uvproj
- 3. By default, the ST-Link is selected. If this is the first time you have run µVision and the Discovery board, you will need to install the USB drivers. See the configuration instructions on page 4 in this case.
- 4. Compile the source files by clicking on the Rebuild icon. You can also use the Build icon beside it.
- 5. Program the STM32 flash by clicking on the Load icon: **Progress will be indicated in the Output Window.**
- 6. Enter Debug mode by clicking on the Debug icon. Select OK if the Evaluation Mode box appears. **Note:** You only need to use the Load icon to download to FLASH and not for RAM operation if it is chosen.
- 7. Click on the RUN icon.  $\Box$  Note: you stop the program with the STOP icon.  $\Box$

## *The LEDs on the* **STM32F4 Discovery board** *will now blink in succession. Press the USER button and they will all come on.*

**Now you know how to compile a program, program it into the STM32 processor Flash, run it and stop it ! Note:** The board will start Blinky stand-alone. Blinky is now permanently programmed in the Flash until reprogrammed.

## **7) Hardware Breakpoints:**

The STM32F4 has six hardware breakpoints that can be set or unset on the fly while the program is running.

- 1. With Blinky running, in the Blinky.c window, click on a darker grey block in the left margin on a line in main() in the while loop. Between around lines 80 through 91 will suffice.
- 2. A red circle will appear and the program will stop.
- 3. Note the breakpoint is displayed in both the disassembly and source windows as shown below:
- 4. You can set a breakpoint in either the Disassembly or Source windows as long there is a gray rectangle indicating the existence of an assembly instruction at that point.
- 5. Every time you click on the RUN icon  $\mathbb{E}$  the program will run until the breakpoint is again encountered.
- 6. You can also click on Single Step (Step In) , Step Over and Step Out .

**TIP:** If single step (Step In) doesn't work, click on the Disassembly window to bring it into focus. If needed, click on a disassembly line. This tells µVision you want to single step at the assembly level rather than at the C source level.

**TIP:** A hardware breakpoint does not execute the instruction it is set to. ARM CoreSight breakpoints are no-skid. These are rather important features for efficient software development.

#### **Remove all the breakpoints when you are done for the next exercise by clicking on them again.**

**TIP:** You can delete the breakpoints by clicking on them or selecting Debug/Breakpoints (or Ctrl-B) and selecting Kill All. Click on Close to return.

**TIP:** You can view the breakpoints set by selecting Debug/Breakpoints or Ctrl-B.

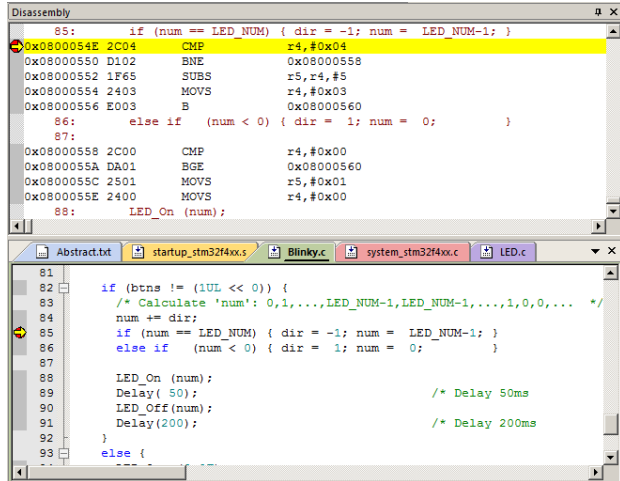

## **8) Call Stack + Locals Window:**

## **Local Variables:**

The Call Stack and Local windows are incorporated into one integrated window. Whenever the program is stopped, the Call Stack + Locals window will display call stack contents as well as any local variables belonging to the active function.

If possible, the values of the local variables will be displayed and if not the message <not in scope> will be displayed. The Call + Stack window presence or visibility can be toggled by selecting View/Call Stack window.

- 1. Run and Stop Blinky. Click on the Call Stack + Locals tab.
- 2. Shown is the Call Stack + Locals window.

The contents of the local variables are displayed as well as names of active functions. Each function name will be displayed as it is called from the function before it or from an interrupt or exception.

When a function exits, it is removed from the list.

The first called function is at the bottom of this table.

This table is active only when the program is stopped.

- 代 3. Click on the Step In icon or F11:
- 4. Note the function different functions displayed as you step through them. If you get trapped in the Delay function, use Step Out  $\mathbb{C}^*$  or Ctrl-F11 to exit it faster.
- 5. Click numerous times on Step In and see other functions.
- 6. Right click on a function name and try the Show Callee Code and Show Caller Code options as shown here:
- **7.** Click on the StepOut icon  $\{ \}$  to exit all functions to return to main().

**TIP:** If single step (Step In) does not work, click on the Disassembly window to bring it into focus. If needed, click on a disassembly line to step through assembly instructions. If a source window is in focus, you will step through the source lines instead.

**TIP:** You can modify a variable value in the Call Stack & Locals window when the program is stopped.

**TIP:** This is standard "Stop and Go" debugging. ARM CoreSight debugging technology can do much better than this. You can display global or static variables updated in real-time while the program is running. No additions or changes to your code are required. Update while the program is running is not possible with local variables because they are usually stored in a CPU register. They must be converted to global or static variables so they always remain in scope.

If you have a ULINK*pro* and ETM trace, you can see a record of all the instructions executed. The Disassembly and Source windows show your code in the order it was written. The ETM trace shows it in the order it was executed. ETM provides Code Coverage, Performance Analysis and Execution Profiling.

Changing a local variable to a static or global normally means it is moved from a CPU register to RAM. CoreSight can view RAM but not CPU registers when the program is running.

## **Call Stack:**

The list of stacked functions is displayed when the program is stopped as you have seen. This is useful when you need to know which functions have been called and what return data is stored on the stack.

**TIP:** You can modify a local variable value when the program is stopped.

**TIP:** You can access the Hardware Breakpoint table by clicking on Debug/Breakpoints or Ctrl-B. This is also where Watchpoints (also called Access Points) are configured. You can temporarily disable entries in this table.

Selecting Debug/Kill All Breakpoints deletes Breakpoints but not Watchpoints.

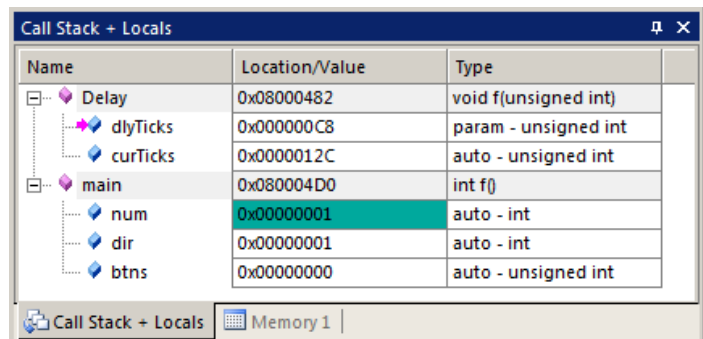

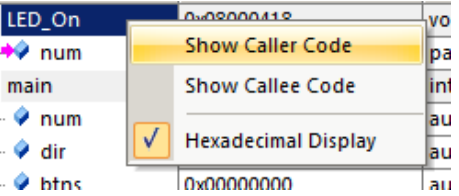

## **9) Watch and Memory Windows and how to use them:**

The Watch and memory windows will display updated variable values in real-time. It does this through the ARM CoreSight debugging technology that is part of Cortex-M processors. It is also possible to "put" or insert values into these memory locations in real-time. It is possible to "drag and drop" variable names into windows or enter them manually.

#### **Watch window:**

**Add a global variable:** Recall the Watch and Memory windows can't see local variables unless stopped in their function.

- 1. Stop the processor  $\bullet$  and exit debug mode.
- 2. In Blinky.c declare a global variable (I called it value) near line 21 like this: **unsigned int value = 0;**
- 3. Add the statements value++; and if (value > 0x10) value = 0; as shown here
- 4. Click on Rebuild. **Click on Load**  $\bullet\bullet\bullet$  to program the Flash.
- 5. Enter Debug mode. Click on RUN  $\Box$  Recall you can set Watch and Memory windows while the program is running.
- 6. Open the Watch 1 window by clicking on the Watch 1 tab as shown or select View/Watch Windows/Watch 1.
- 7. In Blinky.c, right click on the variable value and select Add value to … and select Watch 1. v**alue** will be displayed as shown here: Watch 1

Name

value

<Enter expression>

8. value will increment until 0x10 in real-time.

**TIP:** You can also block **value**, click and hold and drag it into Watch 1 or a Memory window.

**TIP:** Make sure View/Periodic Window Update is selected.

9. You can also enter a variable manually by double-clicking under Name or pressing F2 and using copy and paste or typing the variable.

**TIP:** To Drag 'n Drop into a tab that is not active, pick up the variable and hold it over the tab you want to open; when it opens, move your mouse into the window and release the variable.

#### **Memory window:**

- 1. Right-click on **value** and enter into the Memory 1 window or enter it manually. Select View/Memory Windows if necessary.
- 2. Note the value of **value** is displaying its address in Memory 1 as if it is a pointer. This is useful to see what address a pointer is pointing to but this not what we want to see at this time.
- 3. Add an ampersand "&" in front of the variable name and press Enter. The physical address is shown (0x2000\_0014).
- 4. Right click in the memory window and select Unsigned/Int.
- 5. The data contents of **value** is now displayed as a 32 bit value.
- 6. Both the Watch and Memory windows are updated in real-time.
- 7. You can modify value in the Memory window with a right-click with the mouse cursor over the data field and select Modify Memory.

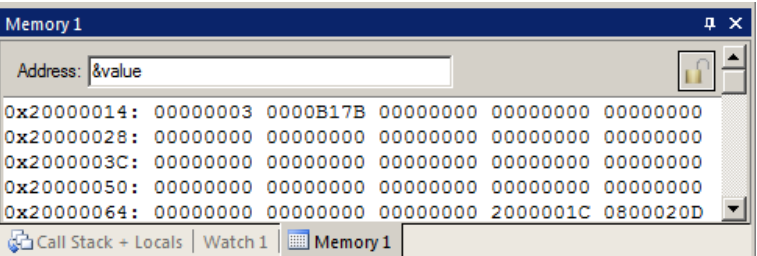

**TIP:** No CPU cycles are used to perform these

operations. See the next page "How It Works" for an explanation on how DAP functions.

**TIP:** To view variables and their location use the Symbol window. Select View/Symbol Window while in Debug mode.

Serial Wire Viewer (SWV) does not need to be configured in order for the Memory and Watch windows to operate as shown. This mechanism uses a different feature of CoreSight than SWV. These Read and Write accesses are handled by the Serial Wire Debug (SWD) or JTAG connection via the CoreSight Debug Access Port (DAP), which provides on-the-fly memory accesses.

**8**

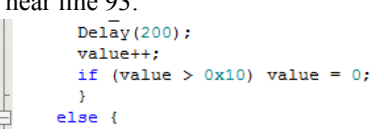

**Type** 

unsigned int

Value

Gall Stack + Locals | Watch 1 | ■ Memory 1 |

0x00000003

## **10) How to view Local Variables in the Watch or Memory windows:**

- 1. Make sure Blinky.c is running. We will use the local variables from main(): num, dir and btns.
- 2. Locate where the three local variables are declared in Blinky.c near line 67, at the start of the main function.
- 3. Enter each of the three variables into Watch 1 window by right-clicking on them. Note it says < not in scope > because µVision cannot access the CPU registers while running which is where value is probably located.
- 4. Set a breakpoint in the Blinky.c while loop. The problem will stop the program and the current variable values will appear.
- 5. Remove this breakpoint.
- 6. Set a breakpoint at if (btns  $!=$  (1UL << 0)) near line 82.
- 7. Hold down the blue USER button and start the program. The program will stop. A btns value of 1 will display. Without USER pressed, a 0 will be displayed if you click on Run again.

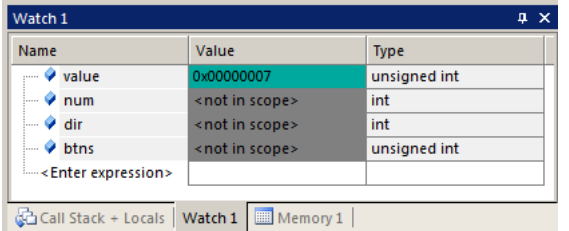

**TIP:** Remember: you can set and unset hardware breakpoints on-the-fly in the Cortex-M4 while the program is running !

- 8. µVision is unable to determine the value of these three variables when the program is running because they exist only when main is running. They disappear in functions and handlers outside of main. They are a local or automatic variable and this means it is probably stored in a CPU register which  $\mu$ Vision is unable to access during run time.
- 9. **Remove the breakpoint** and make sure the program is not running  $\bullet$ . Exit Debug mode.  $\bullet$

#### **How to view local variables updated in real-time:**

All you need to do is to make the local variables num, dir and btns global where it is declared in Blinky.c !

**1.** Move the declarations for num, dir and btns out of main() and to the top of Blinky.c to make them global variables:

```
 unsigned int value = 0; 
 int32_t num = -1; 
 int32_t dir = 1; 
 uint32_t btns = 0;
```
**TIP:** You could also make the them static ! i.e. static int32\_t num = -1;

**TIP:** You can edit files in edit or debug mode. However, you can compile them only in edit mode.

- 2. Compile the source files by clicking on the Rebuild icon. They will compile with no errors or warnings.
- 3. To program the Flash, click on the Load icon.  $\ddot{\bullet}$ . A progress bar will be displayed at the bottom left.

**TIP:** To program the Flash automatically when you enter Debug mode select Target Options  $\mathbb{R}^N$ , select the Utilities tab and select the "Update Target before Debugging" box.

- 4. Enter Debug mode. Click on RUN.
- 5. Now the three variables are updated in real-time. Press and release the User button and btns will update to 0 or 1. This is ARM CoreSight technology working.
- 6. You can read (and write) global, static variables and structures. Anything that stays around in a variable from function to function. This includes reads and writes to peripherals.
- 7. Stop the CPU and exit debug mode for the next step.  $\bullet$  and  $\bullet$

**TIP:** View/Periodic Window Update must be selected. Otherwise variables update only when the program is stopped.

## **How It Works:**

µVision uses ARM CoreSight technology to read or write memory locations without stealing any CPU cycles. This is nearly always non-intrusive and does not impact the program execution timings. Remember the Cortex-M4 is a Harvard architecture. This means it has separate instruction and data buses. While the CPU is fetching instructions at full speed, there is plenty of time for the CoreSight debug module to read or write values without stealing any CPU cycles.

**9**

This can be slightly intrusive in the unlikely event the CPU and  $\mu$ Vision reads or writes to the same memory location at exactly the same time. Then the CPU will be stalled for one clock cycle. In practice, this cycle stealing never happens.

## **11) View Variables Graphically with the Logic Analyzer (LA):**

We will display the global variable value you created earlier in the Logic Analyzer. No code stubs in the user code will be used. This uses the Serial Wire Viewer and therefore does not steal CPU cycles.

1. Stop the processor  $\bullet$  and exit Debug mode.

#### **Configure Serial Wire Viewer (SWV):**

- 2. Select Target Options **of** or ALT-F7 and select the Debug tab. Select Settings: on the right side of this window. Confirm SW is selected. SW selection is mandatory for SWV. ST-Link uses only SW. Select the Trace tab.
- 3. In the Trace tab, select Trace Enable. Unselect Periodic and EXCTRC. Set Core Clock: to 168 MHz. Everything else is set as shown here: **Cortex-M Target Driver Setup**

Trace | Bash Dr

- 4. Click OK once to return to the Debug tab.
- 5. In the Initialization File: box: select STM32\_SWO.ini from C:\Keil\ARM\Boards\Keil\MCBSTM32C\Blinky\_Ulp: You can use the Browse icon to locate and enter it. This file configures the STM32 SWV module and default is for SWV. You can also move this file and select it locally.
- 6. Click OK return to the main menu. Enter debug mode.

#### **Configure Logic Analyzer:**

- 1. Open View/Analysis Windows and select Logic Analyzer
	- or select the LA window on the toolbar.

**TIP:** You can configure the LA while the program is running.

- 2. Click on the Blinky.c tab. Right click on **value** and select Add value to… and then select Logic Analyzer. You can also Drag and Drop or enter it manually. .<br>Ietup Logic Anal
- 3. Click on the Select box and the LA Setup window appears:
- 4. With value selected, set Display Range Max: to 0x15 as shown here:
- 5. Click on Close.

**Run Program:** Note: The LA can be configured while the program is running.

- 1) Click on Run. **El** Click on Zoom Out until Grid is about 1 second.
- 2) The variable value will increment to 0x10 (decimal 16) and then is set to 0.

**TIP:** If you do not see a waveform, exit and re-enter Debug mode to refresh the LA. You might also have to repower the Discovery board. Confirm the Core Clock: value is correct.

**TIP:** You can show up to 4 variables in the Logic Analyzer. These variables must be global, static or raw addresses such as \*((unsigned long \*)0x20000000).

- 3) Enter the static variable btns into the LA and set the Display Range Max: to 0x2. Click on RUN and press the User button and see the voltages below:
- 4) Note the variable value stops incrementing while USER is held down. Also note how easy it is to view this effect.
- 5) Select Signal Info, Show Cycles, Amplitude and Cursor to see the measuring capabilities of the LA. You can stop the LA by clicking on the Stop icon in the Update Screen box.
- 6) Stop the CPU.

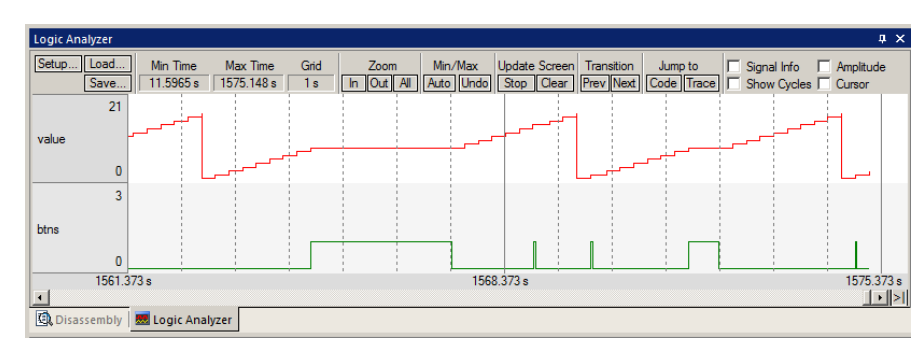

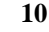

STMicroelectronics Discovery STM32F407 Lab with ARM<sup>®</sup> Keil™ MDK toolkit www.keil.com/st

Signal Displat Disnlay Type Display Formula (Signal & Mask) OXFEFFFFFF And Maek: Export / Impor Export Signal Definitions. Import Signal Definitions

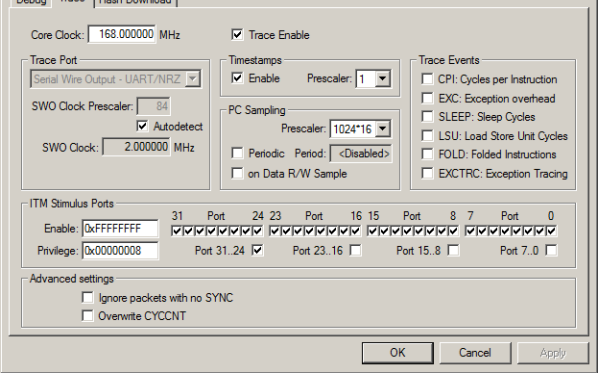

Copyright © 2014 ARM Limited or its affiliates. All rights reserved

### **12) Watchpoints:** *Conditional Breakpoints: This does not need or use Serial Wire Viewer:*

Recall STM32 processors have 6 hardware breakpoints. These breakpoints can be set on-the-fly without stopping the CPU. The STM32 also have four Watchpoints. Watchpoints can be thought of as conditional breakpoints. The Logic Analyzer uses the same comparators as Watchpoints in its operations and they must be shared. This means in  $\mu$ Vision you must have two variables free in the Logic Analyzer to use Watchpoints. Watchpoints are also referred to as Access Breakpoints.

- 1. Use the same Blinky configuration as the previous page. Stop the program if necessary. Stay in debug mode.
- 2. We will use the global variable **value** you created in Blinky.c to explore Watchpoints.
- 3. The SWV Trace does not need to be configured for Watchpoints. However, we will use it in this exercise.
- 4. The variable **value** should be still entered in the Logic Analyzer from the last exercise on the previous page.
- 5. Select Debug in the main µVision window and select Breakpoints or press Ctrl-B.
- 6. In the Expression box enter: " $value = 0x5$ " without the quotes. Select both the Read and Write Access.

**Breakpoints** 

Current Breakpoints:

- 7. Click on Define and it will be accepted as shown here: Click on Close.
- 8. Enter the **value** to the Watch 1 window if it is not already listed.
- 9. Open Debug/Debug Settings and select the trace tab. Check "on Data R/W sample" and uncheck EXTRC.
- 10. Click on OK twice. Open the Trace Records ■ - ■ - | 突 window.

Records

- 11. Click on RUN
- 12. You will see **value** change in the Logic Analyzer as well as in the Watch window.
- 13. When **value** equals 0x5, the Watchpoint will stop the program.
- 14. Note the data writes in the Trace Records window

shown below. 0x5 is in the last Data column. Plus the address the data written to and the PC of the write instruction. This is with the ST-Link. A ULINK2 will show the same window. A ULINK*pro* or a J-Link (black case) will show a different display.

 $\sqrt{\frac{1}{1}}$  Num

Address

20000014H

20000014H

20000014H

20000014H

20000014H

Data

00000001H

00000002H

00000003H

00000004H

00000005H

- 15. There are other types of expressions you can enter and are detailed in the Help button in the Breakpoints window. Not all are currently implemented in µVision.
- 16. To repeat this exercise, click on RUN.
- 17. When you are finished, stop the program, click on Debug and select Breakpoints (or Ctrl-B) and Kill the Watchpoint.

**11**

- 18. Leave Debug mode.
- **TIP:** You cannot set Watchpoints on-the-fly while the program is running like you can with hardware breakpoints.

**Trace Records** 

Type

Data Write

Data Write

Data Write

Data Write

Data Write

**TIP:** To edit a Watchpoint, double-click on it in the Breakpoints window and its information will be dropped down into the configuration area. Clicking on Define will create another Watchpoint. You should delete the old one by highlighting it and click on Kill Selected or try the next TIP:

**TIP:** The checkbox beside the expression allows you to temporarily unselect or disable a Watchpoint without deleting it.

**TIP:** Raw addresses can also be entered into the Logic Analyzer. An example is:  $*((\text{unsigned long} * )0 \times 20000000)$ 

Shown above right is the Logic Analyzer window displaying the variable **value** trigger point of 0x5.

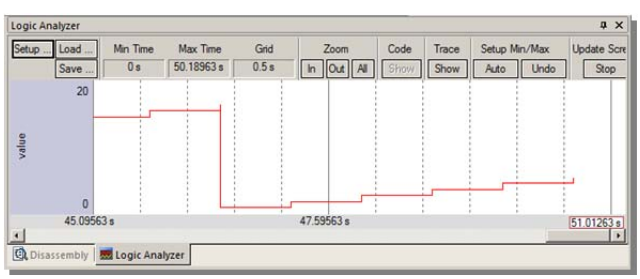

 $\Box$ 

Cycles

2642619281

2684619281

2726619281

2768619281

2810619281

 $PC$ 

08000592H

08000592H

08000592H

08000592H

08000592H

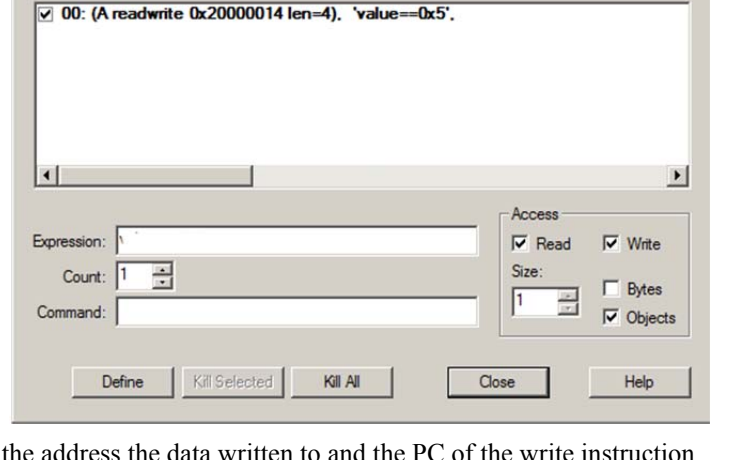

 $\vert x \vert$ 

 $\vert x \vert$  $\left| \Delta \right|$ 

Timels1

47.18963002

47.93963002

48.68963002

49 43963002

50.18963002

## **13) RTX\_Blinky Example Program with Keil RTX RTOS: A Stepper Motor example**

Keil provides RTX, a full feature RTOS. RTX is included as part of Keil MDK including source. It can have up to 255 tasks and no royalty payments are required. This example explores the RTX RTOS project. MDK will work with any RTOS. An RTOS is just a set of C functions that gets compiled with your project. RTX comes with a BSD type license and source code.

NOTE: RTX\_Blinky supplied with MDK does not have the correct source files. This example is a two task project that blinks a LED. Supplied with this document is an RTX\_Blinky that has fours tasks and lights four LEDs.

Obtain the source code for RTX\_Blinky\ from **www.keil.com/appnotes/docs/apnt\_261.asp** and replace the contents in the directory C:\Keil\ARM\Boards\ST\STM32F4-Discovery\RTX\_Blinky\. You can put it somewhere else if you prefer.

- 1. With µVision in Edit mode (not in debug mode): Select Project/Open Project.
- 2. Open the file C:\Keil\ARM\Boards\ST\STM32F4-Discovery\RTX\_Blinky\Blinky.uvproj.
- 3. This project is pre-configured for the ST-Link V2 debug adapter.
- 4. Compile the source files by clicking on the Rebuild icon. They will compile with no errors or warnings.
- 5. To program the Flash manually, click on the Load icon.  $\mathbb{S}^3$ . A progress bar will be at the bottom left.
- 6. Enter the Debug mode by clicking on the debug icon  $\bigotimes$  and click on the RUN icon.
- 7. The four LEDs will blink in succession simulating the signals for a stepper motor.
- 8. Click on STOP

We will explore the operation of RTX with the Kernel Awareness windows.

#### **The Configuration Wizard for RTX:**

- 1. Click on the RTX\_Conf\_CM.c source file tab as shown below on the left. You can open it with File/Open if needed.
- 2. Click on the Configuration Wizard tab at the bottom and your view will change to the Configuration Wizard.
- 3. Open up the individual directories to show the various configuration items available.
- 4. See how easy it is to modify these settings here as opposed to finding and changing entries in the source code.
- 5. Changing an attribute in one tab changes it in the other automatically. You should save a modified window.
- 6. You can create Configuration Wizards in any source file with the scripting language as used in the Text Editor.
- 7. This scripting language is shown below in the Text Editor as comments starting such as a  $\langle h \rangle$  or  $\langle h \rangle$ . See www.keil.com/support/docs/2735.htm for instructions.
- 8. The µVision System Viewer windows are created in a similar fashion. Select View/System Viewer.

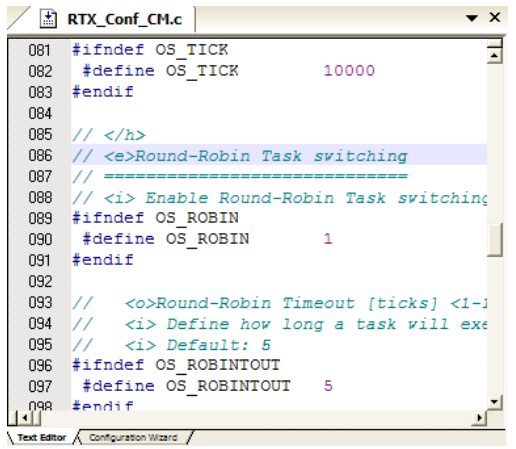

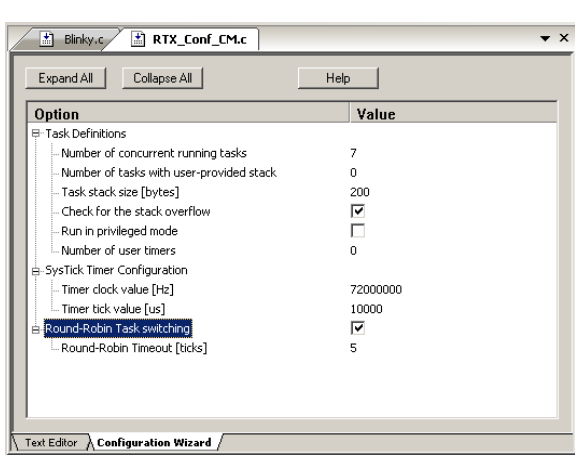

#### **Text Editor: Source Code Configuration Wizard Configuration Wizard**

## **14) RTX Kernel Awareness using Serial Wire Viewer (SWV):**

Users often want to know the number of the current operating task and the status of the other tasks. This information is usually stored in a structure or memory area by the RTOS. Keil provides a Task Aware window for RTX. Other RTOS companies also provide awareness plug-ins for µVision.

- 1. Run RTX\_Blinky again by clicking on the Run icon.
- 2. Open Debug/OS Support and select RTX Tasks and System and the window on the right opens up. You might have to grab the window and move it into the center of the screen. These values are updated in real-time using the same read write technology as used in the Watch and Memory windows.

**Important TIP:** View/Periodic Window Update must be selected !

3. Open Debug/OS Support and select Event Viewer. There is probably no data displayed because SWV is not configured.

#### **RTX Viewer: Configuring Serial Wire Viewer (SWV):**

We must activate Serial Wire Viewer to get the Event Viewer working.

- 1. Stop the CPU and exit debug mode.  $\bigotimes$   $\bigotimes$
- 2. Click on the Target Options icon  $\mathbb{R}^N$  next to the target box.
- 3. Select the Debug tab. In the box Initialization File: enter **.\STM32\_SWO.ini** or use the Browse **...** button. This file configures the STM32 SWV module and is default is for SWV UART mode. This important entry is shown above:
- 4. Click the Settings box next to ST-Link Debugger.
- 5. In the Debug window, make sure Port: is set to SW and not JTAG. SWV works only with SW mode.
- 6. Click on the Trace tab to open the Trace window.
- 7. Set Core Clock: to 168 MHz and select Trace Enable.
- 8. Unselect the Periodic and EXCTRC boxes as shown:
- 9. ITM Stimulus Port 31 must be checked. This is the method the RTX Viewer gets the kernel awareness information out to be displayed in the Event Viewer. It is slightly intrusive.
- 10. Click on OK twice to return to µVision. *The Serial Wire Viewer is now configured in µVision.*
- 11. Enter Debug mode and click on RUN to start the program.
- 12. Select "Tasks and System" tab: note the display is updated.
- 13. Click on the Event Viewer tab.
- 14. This window displays task events in a graphical format as shown in the RTX Kernel window below. You probably have to change the Range to about 0.2 seconds by clicking on the Zoom ALL and then the + and – icons.

**TIP:** If Event Viewer doesn't work, open up the Trace Records and confirm there are good ITM 31 frames present. Is Core Clock correct ? This project is running at 168 MHz.

**Cortex-M3 Alert:** µVision will update all RTX information in realtime on a target board due to its read/write capabilities as already described. The Event Viewer uses ITM and is slightly intrusive.

The data is updated while the program is running. No instrumentation code needs to be inserted into your source. You will find this feature very useful ! Remember, RTX with source code is included with all versions of MDK.

**TIP:** You can use a ULINK2, ULINK-ME, ULINK*pro*, ST-Link V2 or J-Link for these RTX Kernel Awareness windows.

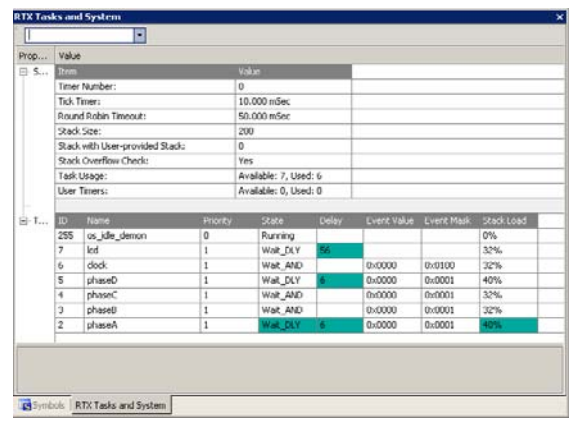

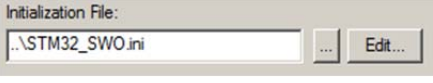

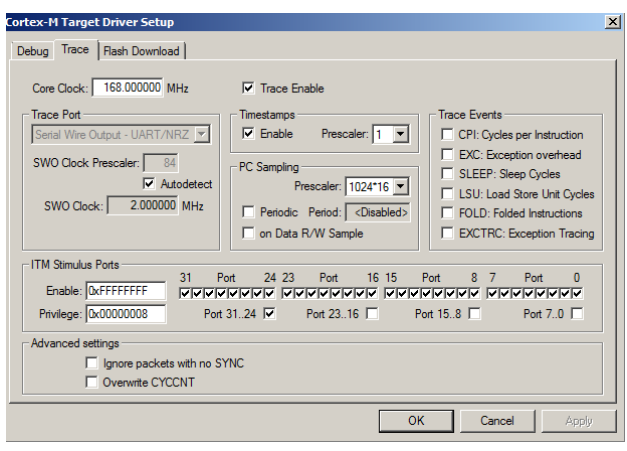

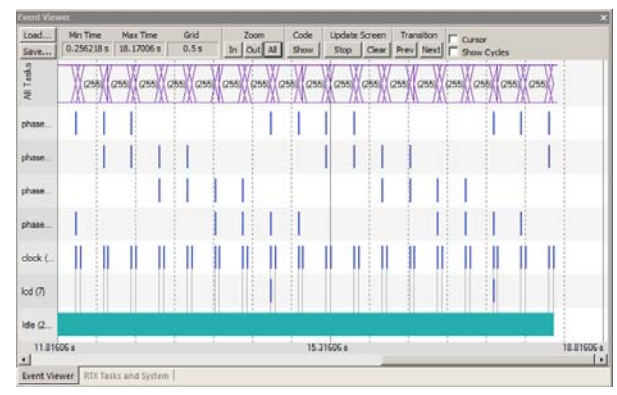

## **15) Logic Analyzer Window: View variables real-time in a graphical format:**

µVision has a graphical Logic Analyzer window. Up to four variables can be displayed in real-time using the Serial Wire Viewer in the STM32. RTX\_Blinky uses four tasks to create the waveforms. We will graph these four waveforms.

- 1. Close the RTX Viewer windows. Stop the program  $\bullet$  and exit debug mode.
- **2.** Add 4 global variables **unsigned int phasea** through **unsigned int phased** to Blinky.c as shown here:  $28$  fidefine
- 3. Add 2 lines to each of the four tasks Task1 through Task4 in Blinky.c as shown below: **phasea=1;** and **phasea=0;** The first two lines are shown added at lines 084 and 087 (just after the LED\_On and LED\_Off function calls). For each of the four tasks, add the corresponding variable assignment statements phasea, phaseb, phasec and phased.
- 4. Rebuild the project. Program the Flash  $\frac{1000}{24}$
- 5. Enter debug mode  $\mathbf{Q}$
- 6. You can run the program at this point.
- 7. Open View/Analysis Windows and select Logic Analyzer or select the LA window on the toolbar.

#### **Enter the Variables into the Logic Analyzer (LA):**

- 8. Click on the Blinky.c tab. Right click on **phasea**, select Add 'phasea' to… and finally select Logic Analyzer. Phasea will be added to the LA.
- 9. Repeat for **phaseb, phasec and phased.** These variables will be listed on the left side of the LA window as shown. Now we have to adjust the scaling.

**TIP:** If you can't get these variables entered into the LA, make sure the Trace Config is set correctly. The Serial Wire Viewer *must* be configured correctly in order to enter variables in the LA.

The Logic Analyzer can display static and global variables, structures and arrays.

It can't see locals: just make them static or global. To see peripheral registers read or write to them and enter them in the LA.

- 10. Click on the Setup icon and click on each of the four variables and set Max. in the Display Range: to 0x3.
- 11. Click on Close to go back to the LA window.
- 12. Using the All, OUT and In buttons set the range to 1 second or so. Move the scrolling bar to the far right if needed.

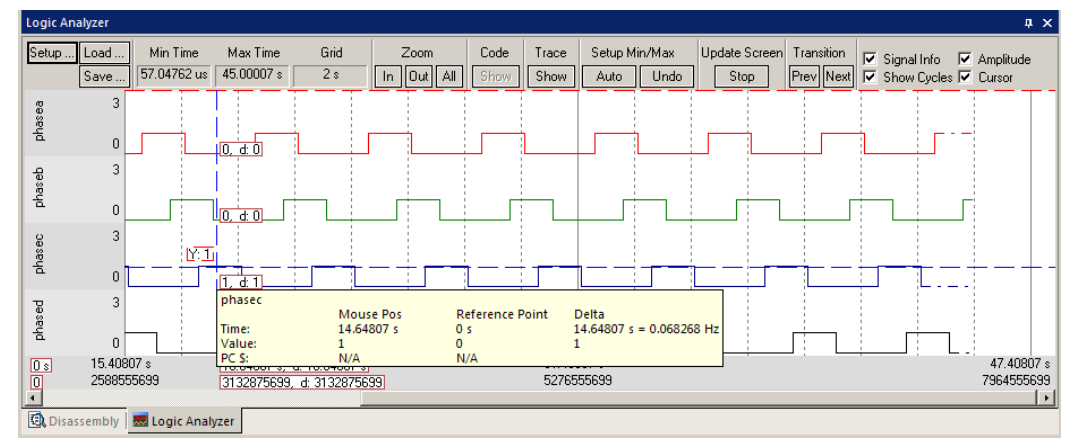

13. Select Signal Info and Show Cycles. Click to mark a place move the cursor to get timings. Place the cursor on one of the waveforms and get timing and other information as shown in the inserted box labeled phasec:

**TIP:** You can also enter these variables into the Watch and Memory windows to display and change them in real-time. **TIP:** You can view signals that exist mathematically in a variable and not available for measuring in the outside world.

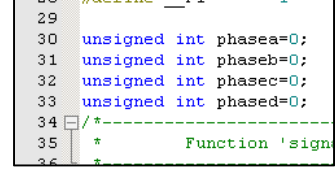

 $\overline{P}$ 

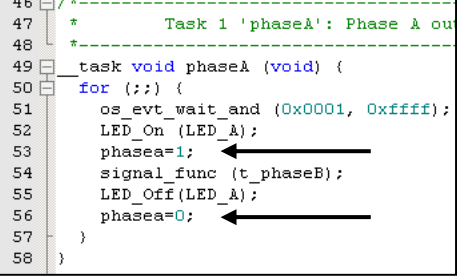

## **16) ITM (Instrumentation Trace Macrocell) ITM uses Serial Wire Viewer.**

Recall that we showed you can display information about the RTOS in real-time using the RTX Viewer. This is done through ITM Stimulus Port 31. ITM Port 0 is available for a *printf* type of instrumentation that requires minimal user code. After the write to the ITM port, zero CPU cycles are required to get the data out of the processor and into  $\mu$ Vision for display in its Debug (printf) Viewer window. Note: the global variable **value** from **10) Watch and Memory Windows …** must be entered and compiled in Blinky.c in order for this exercise to work.

- 1. Stop the program if it is running and exit Debug mode.
- 2. Open the project C:\Keil\ARM\Boards\ST\STM32F4-Discovery\Blinky\Blinky.uvproj (do not use RTX\_Blinky).
- 3. Add this code to Blinky.c. A good place is near line 19, just after the #include "LED.h".

```
#define ITM_Port8(n) (*((volatile unsigned char *)(0xE0000000+4*n)))
```
4. In the main function in Blinky.c after the second Delay(200); near line 96 enter these lines:

```
ITM_Port8(0) = value + 0x30; /* displays value in ASCII */ 
while (ITM_Port8(0) == 0); 
ITM_Port8(0) = 0x0D; 
while (ITM_Port8(0) == 0); 
ITM_Port8(0) = 0x0A;
```
- 5. Rebuild the source files, program the Flash memory and enter debug mode.
- 6. Open Select Target Options  $\mathbb{R}^N$  or ALT-F7 and select the Debug tab, and then the Trace tab.
- 7. Configure the Serial Wire Viewer as described on page 10. Use 168 MHz for the Core Clock.
- 8. Unselect On Data R/W Sample, EXCTRC and PC Sample. (this is to help not overload the SWO port)
- 9. Select ITM Port 0. ITM Stimulus Port "0" enables the Debug (prinftf) Viewer.
- 10. Click OK twice. Enter Debug mode.
- 11. Click on View/Serial Windows and select Debug (printf) Viewer and click on RUN.
- 12. In the Debug (printf) Viewer you will see the ASCII of value appear.
- 13. As value is incremented its ASCII character is displayed.

#### **Trace Records**

- 1. Open the Trace Records if not already open. Double click on it to clear it.
- 2. You will see a window such as the one below with ITM and Exception frames.

#### **What Is This ?**

#### **You can see the ITM writes and Data writes (value being displayed in the LA).**

1. ITM 0 frames (Num column) are our ASCII characters from **value** with carriage return (0D) and line feed (0A) as displayed the Data column.

**15**

- 2. All these are timestamped in both CPU cycles and time in seconds.
- 3. When you are done, stop the processor and exit debug mode.

#### **ITM Conclusion**

The writes to ITM Stimulus Port 0 are intrusive and are usually one cycle. It takes no CPU cycles to get the data out the SAM4 processor and to your PC via the Serial Wire Output pin.

**TIP:** It is important to select as few options in the Trace configuration as possible to avoid overloading the SWO pin. Enter only those features that you really need.

**Super TIP:** ITM SendChar is a useful function you can use to send ITM characters. It is found in the header core.CM3.h.

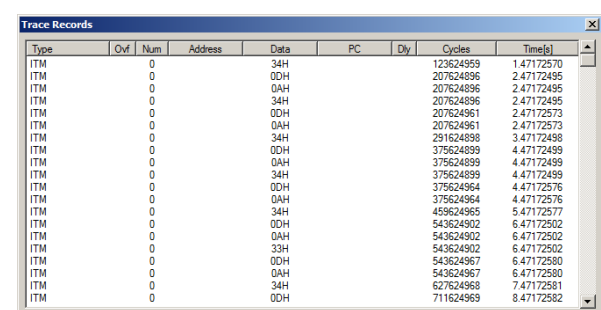

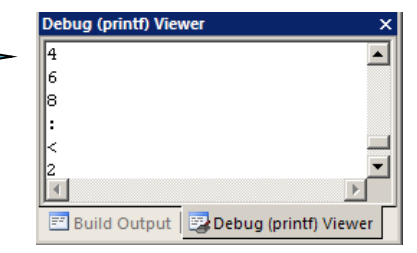

## **17) Serial Wire Viewer (SWV) and how to use it:**

**1) Data Reads and Writes:** (Note: Data Writes but not Reads are enabled in the current version of  $\mu$ Vision).

You have already configured Serial Wire Viewer (SWV) on page 13 under **RTX Viewer: Configuring the Serial Wire Viewer:** 

Now we will examine some of the features available to you. SWV works with  $\mu$ Vision and ST-Link V2, ULINK2/ME, ULINK*pro* or a Segger J-Link V6 or higher. SWV is included with MDK and no other equipment must be purchased.

Everything shown here is done without stealing any CPU cycles and is completely non-intrusive. Your program runs at full speed and needs no code stubs or instrumentation software added to your source code. Screens are shown using a ST-Link.

- 1. Use RTX\_Blinky from the last exercise. Enter Debug mode and Run the program if not already running. 四 一 四 一 没
- 2. Select View/Trace/Records or click on the Trace icon  $\Box$  and select Records.
- 3. The Trace Records window will open up as shown here:
- 4. The ITM frames are the data from the RTX Kernel Viewer which uses Port 31 as shown under Num. here:
- 5. To turn this off, select Debug/Debug Settings and click on the Trace tab. Unselect ITM Stimulus Port 31. **TIP:** Port 0 is used for Debug **printf** Viewer. **Trace Records**
- 6. Unselect EXCTRC and Periodic.
- 7. Select On Data R/W Sample.
- 8. Click on OK twice to return.

**TIP:** If the SWV trace fails to work properly after this change, exit and re-enter Debug mode.

- 9. Click on the RUN icon.
- 10. Double-click anywhere in the Trace records window to clear it.
- 11. Only Data Writes will appear now.

**TIP:** You could have right clicked on the Trace Records window to filter the ITM frames out. Unselecting a feature is better as it reduces SWO pin traffic and therefore trace overflows.

#### **What is happening here ?**

- 1. When variables are entered in the Logic Analyzer (remember phasea ?), the reads and/or writes will appear in Trace Records.
- 2. The Address column shows where the variable is.
- 3. The Data column displays the data values written to phasea.
- 4. PC is the address of the instruction causing the writes. You activated it by selecting On Data R/W Sample in the Trace configuration window.
- 5. The Cycles and Time(s) columns are when these events happened.

**TIP:** You can have up to four variables in the Logic Analyzer and subsequently displayed in the Trace Records window.

**TIP:** If you select View/Symbol Window you can see where the addresses of the variables are located.

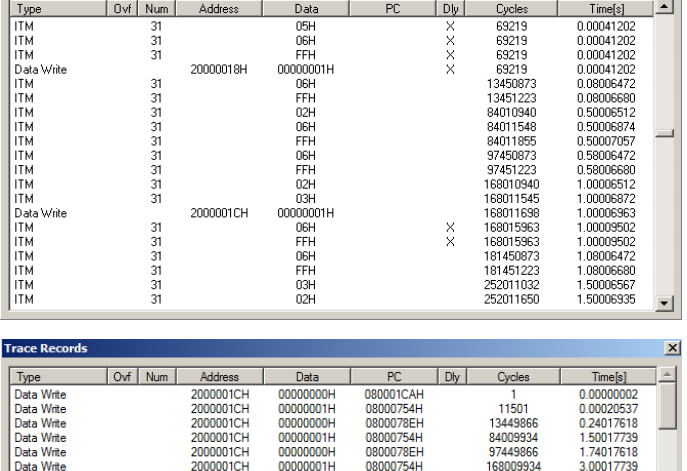

 $\boxed{\checkmark}$  Records Exceptions Counters

 $\vert x \vert$ 

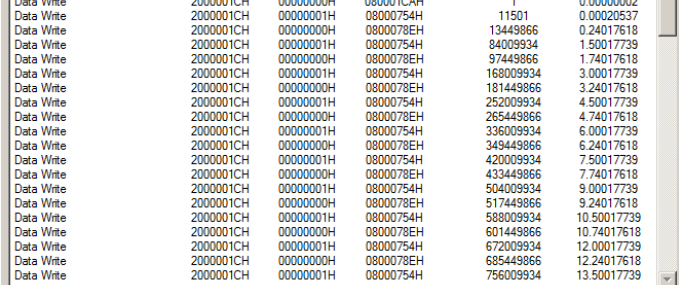

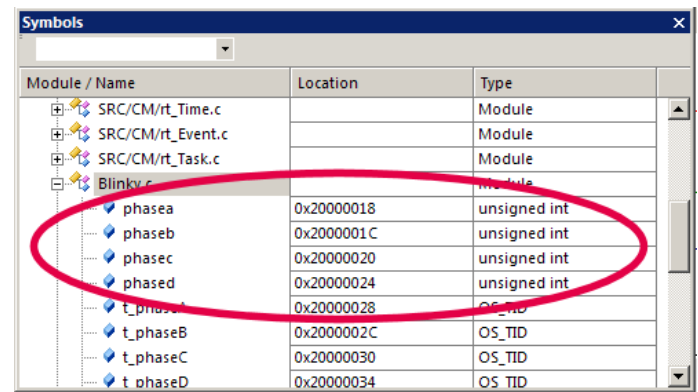

**Note:** You must have Browser Information selected in the Options for Target/Output tab to use the Symbol Browser.

**TIP:** ULINK*pro* and Segger J-Link adapters display the trace frames in a slightly different style trace window. The J-Link currently does not display Data writes.

#### **2) Exceptions and Interrupts:**

The STM32 family using the Cortex-M4 processor has many interrupts and it can be difficult to determine when they are being activated and how often. Serial Wire Viewer (SWV) on the STM32 family makes this task easy.

- 1. Stop the RTX\_Blinky example program. Be in Debug mode. Open Debug/Debug Settings and select the Trace tab.
- 2. Unselect On Data R/W Sample, PC Sample and ITM Ports 31 and 0. (this is to minimize overloading the SWO port)
- 3. Select EXCTRC as shown here:
- 4. Click OK twice.
- 5. Double click on Trace Records to clear it.

**TIP:** If the SWV trace fails to work properly after this change, exit and re-enter Debug mode.

- 6. Click RUN to start the program.
- **7.** You will see a window similar to the one below with Exceptions frames displayed.

#### .**What Is Happening ?**

- 1. You can see two exceptions happening.
- **Entry:** when the exception enters.
- **Exit:** When it exits or returns.
- **Return:** When all the exceptions have returned to the main program. This is useful to detect tailchaining.
- 2. Num 11 is SVCall from the RTX calls.
- 3. Num 15 is the Systick timer.
- 4. In my example you can see one data write from the Logic Analyzer.
- 5. Note everything is timestamped.
- 6. The "X" in Ovf is an overflow and some data was lost. The "X" in Dly means the timestamps are delayed because too much information is being fed out the SWO pin. Always limit the SWV features to only those you really need.

**TIP:** The SWO pin is one pin on the Cortex-M4 family processors that all SWV information is fed out. There are limitations on how much information we can feed out this one pin. These exceptions are happening at a very fast rate. µVision easily recovers gracefully from these overflows. Overflows are shown when they happen. Using a ULINK*pro* helps reduce overruns.

- 1. Select View/Trace/Exceptions or click on the Trace icon and select Exceptions.
- 2. The next window opens up and more information about the exceptions is displayed as shown below:
- 3. Note the number of times these have happened under Count. This is very useful information in case interrupts come too fast or slow.
- 4. ExtIRQ are the peripheral interrupts.
- 5. You can clear this trace window by double-clicking on it.
- 6. All this information is displayed in real-time and without stealing any CPU cycles or stubs in your code !

**TIP:** Num is the exception number: RESET is 1. External interrupts (ExtIRQ), which are normally attached to peripherals, start at Num 16. For example, Num 41 is also known as  $41-16$  = External IRQ 25. Num  $16 = 16 - 16$  = ExtIRQ 0.

**17**

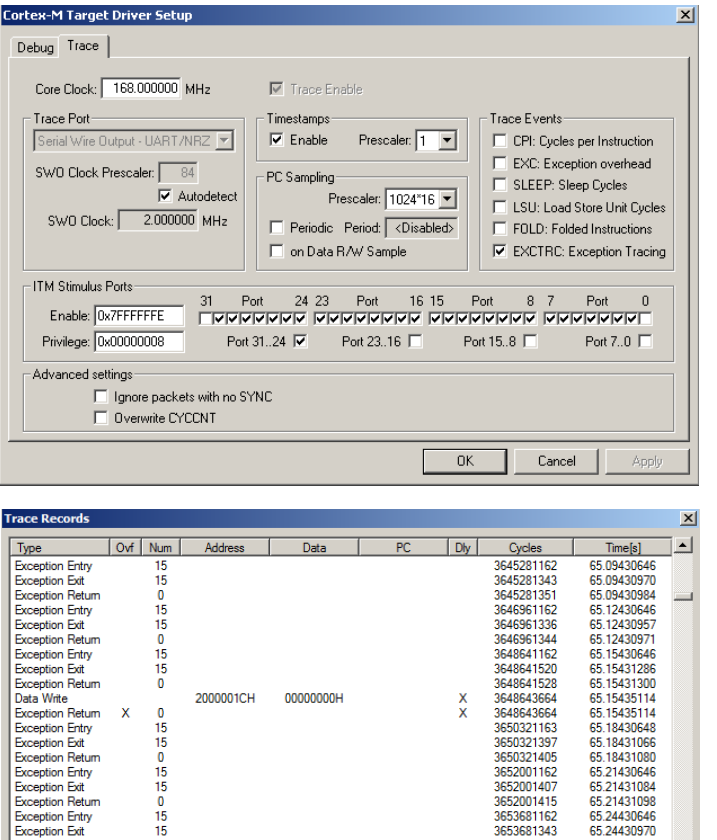

**Exception Entry** 

**Exception Return** 

**Exception Exit** 

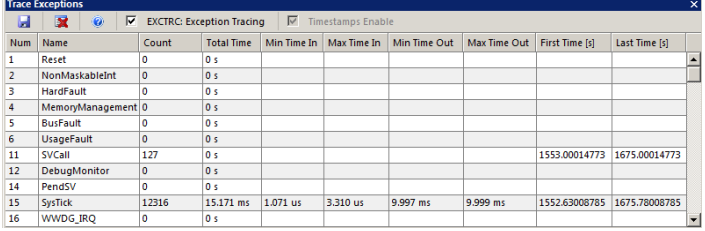

3653681162

3653681343

3653681351

65.24430970

65.24430984

#### **3) PC Samples:**

Serial Wire Viewer can display a sampling of the program counter.

SWV can display at best every  $64<sup>th</sup>$  instruction but usually every 16,384 is more common. It is best to keep this number as high as possible to avoid overloading the Serial Wire Output (SWO) pin. This is easily set in the Trace configuration.

 $\boxed{0 \vee f \vert$  Num

Address

- 1. Open Debug/Debug Settings and select the Trace tab.
- 2. Unselect EXCTRC, On Data R/W Sample and select Periodic in the PC Sampling area.

Type

**PC** Sample

- 3. Click on OK twice to return to the main screen.
- 4. Close the Exception Trace window and leave Trace Records open. Double-click to clear.
- 5. Click on RUN and this window opens:
- 6. Most of the PC Samples in the example shown are 0x0040\_05E2 which is a branch to itself in a loop forever routine. **Note:** the exact address you get depends on the source code and the compiler settings.
- 7. Stop the program and the Disassembly window will show this Branch as shown below:

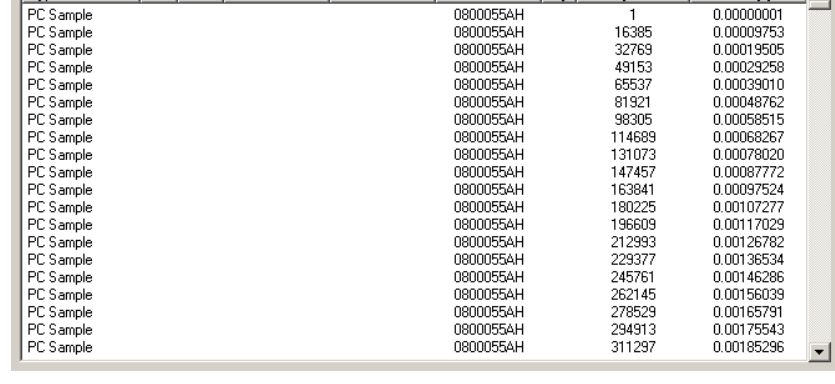

 $\overline{Data}$ 

PC

08000554H

 $|D|y|$ 

Cycles

 $\vert x \vert$ 

∸

 $Time[s]$ 

- 8. Not all the PCs will be captured. Still, PC Samples can give you some idea of where your program is; especially if it is not caught in a tight loop like in this case.
- 9. Set a breakpoint in one of the tasks.
- 10. Run the program and when the breakpoint is hit, you might see another address at the bottom of the Trace Records window. See the screen below:

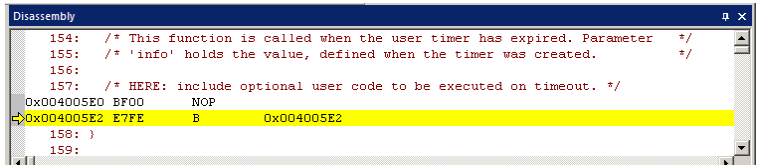

- 11. Scroll to the bottom of the Trace Records window and you might (probably not) see the correct PC value displayed. Usually, it will be a different PC depending on when the sampling took place.
- 12. To see all the instructions executed, you can use the ETM instruction trace with a ULINK*pro*.
- 13. Remove the breakpoint.

14. Stop the program. 15. Leave Debug mode.

Disassembly  $\begin{array}{c} \overline{116}\,; \\\hline 117\,; \\\overline{118}\,; \end{array}$ Task 4 'phaseD': Phase D output  $\overline{t}$ 119: task void phaseD (void) {<br> $\sqrt[3]{2}$ 0x004007C2 2000 MOVS r0,#0  $r0.$ #0x00 0x004007C4 4978 LDR  $r1, [pc, #480]$ : 00x004009A8 0x004007C6 6008<br>0x004007C6 6008<br>4 0x0040079A Abstract.txt E Blinky.c x E RTX\_Conf\_CM.c E LED.c 093 os evt wait and Oxffff): event flag Ox000; 094  $\begin{array}{ll} \texttt{LED\_On} & (\texttt{LED\_B}) \\ \texttt{phaseb} = 1; \\ \texttt{signal\_func} & (\texttt{LED\_B}) \\ \texttt{LED\_Off} & (\texttt{LED\_B}) \\ \texttt{phaseb} = 0; \end{array}$ LED\_On (LED\_B) ; Trace Records<br>phaseb = 1;  $\vert x \vert$ 095<br>096<br>097<br>098<br>099<br>100<br>101  $\overline{PC}$  $|D|$  $\overline{a}$ Type  $\vert$  Ovf  $\vert$  Num  $\vert$  $Cycles$ Time[s] mess<br>
1358.56720561<br>
1358.56746161<br>
1358.56797361<br>
1358.56848561<br>
1358.56848561<br>
1358.56874161<br>
1358.56874161 PC Sample<br>PC Sample 004005E2H 86948301159 004005E2H 86948317543 86948317543<br>86948333927<br>86948366695<br>86948383079<br>86948393463<br>86948399463<br>86948415847<br>86948415847 PC Sample<br>PC Sample 004005E2H 004005E2H<br>004005E2H<br>004005E2H<br>004005E2H 102|<br>103<br>104<br>105|  $\begin{tabular}{cc} \textbf{Task} & 3 & 'p1 \end{tabular}$ 004005F2H 1358 56899761 004005E2H 86948432231 1358.56925361 1358.56925361<br>1358.56976561<br>1358.56976561<br>1358.57002761<br>1358.57002761<br>1358.57078961<br>1358.57104561<br>1358.57130161<br>1358.57130161 task void phaseC .<br>Sample 004005E2H 86948448615 85948448515<br>86948464999<br>86948461383<br>86948514151<br>86948530535<br>86948546919<br>86948545913<br>869485653303 .<br>Samplı 004005E2H 106<br>107<br>108  $\begin{array}{ll} \textbf{for} & ( ) \text{ } ; \text{ } \\ \text{os\_evt\_wait\_and} \\ \textbf{LED\_On} & (\textbf{LED\_C}) \text{ } ; \\ \text{phase} & = 1 \text{ } ; \end{array}$ 004005E2H<br>004005E2H<br>004005E2H<br>004005E2H 109<br>110 signal\_func (t<br>LED\_Off(LED\_C) 004005E2H 004005E2H PC Sample<br>PC Sample<br>PC Sample 004005E2H 86948579687 1358.57155761 004005E2H<br>00400F72H 86948596071<br>86948612455 1358.57181361<br>1358.57206961 |<br>| 114<br>| 115<br>| 116<br>|-<br>| 117<br>| 118  $\overline{\phantom{a}}$ Task 4 'phaseD': Phase D output **18** Copyright © 2014 ARM Limited or its affiliates. All rights reserved

## **18) Serial Wire Viewer (SWV) Configuration window: (for reference)**

The essential place to configure the trace is in the Trace tab as shown below. You cannot set SWV globally for µVision. You must configure SWV for every project and additionally for every target settings within a project you want to use SWV. This configuration information will be saved in the project. There are two ways to access this menu:

- A. **In Edit mode:** Select Target Options  $\bullet\bullet\bullet$  or ALT-F7 and select the Debug tab. Select Settings: on the right side of this window and then the Trace tab. Edit mode is selected by default when you start µVision.
- B. **In Debug mode:** Select Debug/Debug Settings and then select the Trace tab. Debug mode is selected with  $\mathbf{Q}$ .
- 1) **Core Clock:** The CPU clock speed for SWV. The CPU speed can be found in your startup code or in Abstract.txt. It is usually called SYSCLK or Main Clock. This *must* be set correctly for all adapters except ULINK*pro*.
- 2) **Trace Enable:** Enables SWV and ITM. It can only be changed in Edit mode. This does not affect the Watch and Memory window display updates.
- 3) **Trace Port:** This is preset for ST-Link**.**
- 4) **Timestamps:** Enables timestamps and selects the Prescaler. 1 is the default.
- 5) **PC Sampling:** Samples the program counter:

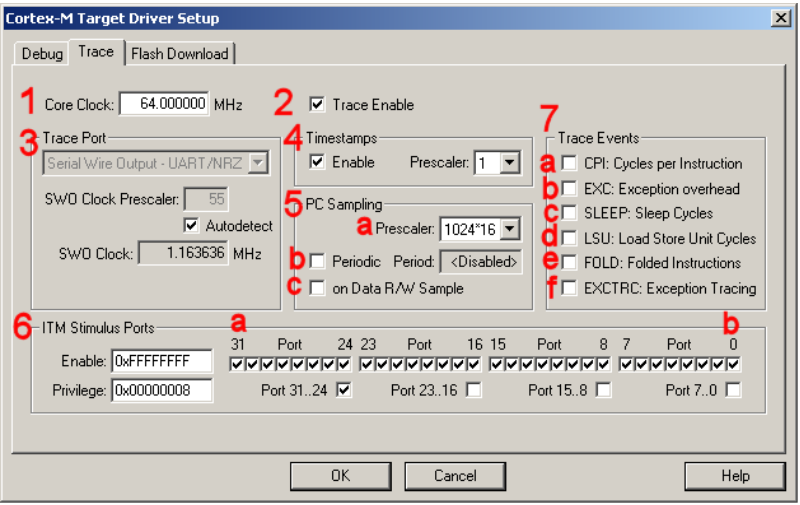

- **a. Prescaler** 1024\*16 (the default) means every 16,384<sup>th</sup> PC is displayed. The rest are not collected.
- **b. Periodic:** Enables PC Sampling.
- **c. On Data R/W Sample:** Displays the address of the instruction that caused a data read or write of a variable listed in the Logic Analyzer. This is not connected with PC Sampling but rather with data tracing.
- 6) **ITM Stimulus Ports**: Enables the thirty-two 32 bit registers used to output data in a *printf* type statement to µVision. Port 31 **(a)** is used for the Keil RTX Viewer which is a real-time kernel awareness window. Port 0 **(b)** is used for the Debug (printf) Viewer. The rest are currently unused in  $\mu$ Vision.
	- **Enable:** Displays a 32 bit hex number indicating which ports are enabled.
	- **Privilege:** Privilege is used by an RTOS to specify which ITM ports can be used by a user program.
- 7) **Trace Events:** Enables various CPU counters. All except EXCTRC are 8 bit counters. Each counter is cumulative and an event is created when this counter overflows every 256 cycles. These values are displayed in the Counter window. The event created when a counter wraps around is displayed in the Instruction Trace window.
	- a. **CPI: Cycles per Instruction:** The cumulative number of extra cycles used by each instruction beyond the first, one including any instruction fetch stalls.
	- b. **Fold:** Cumulative number of folded instructions**.** These results from a predicted branch instruction where unused instructions are removed (flushed) from the pipeline giving a zero cycle execution time.
	- c. **Sleep:** Cumulative number of cycles the CPU is in sleep mode. Uses FCLK for timing.
	- d. **EXC:** Cumulative cycles CPU spent in exception overhead not including total time spent processing the exception code. Includes stack operations and returns.
	- e. **LSU:** Cumulative number of cycles spent in load/store operations beyond the first cycle.
	- f. **EXCTRC:** Exception Trace. This is different than the other items in this section. This enables the display of exceptions in the Instruction Trace and Exception windows. It is not a counter. This is a very useful feature to display exception events and is often used in debugging.

**TIP:** Counters will increment while single stepping. This can provide some very useful information. You can read these counters with your program as they are memory mapped.

## **19) DSP SINE example using ARM CMSIS-DSP Libraries:**

ARM CMSIS-DSP libraries are offered for ARM Cortex-M3 and Cortex-M4 processors. DSP libraries are provided in MDK in C:\Keil\ARM\CMSIS. README.txt describes the location of various CMSIS components. See www.arm.com/cmsis and forums.arm.com for more information. CMSIS is an acronym for Cortex Microcontroller Software Interface Standard.

This example creates a sine wave with noise added, and then the noise is filtered out. The waveform in each step is displayed in the Logic Analyzer using Serial Wire Viewer.

This example incorporates Keil RTX RTOS. RTX is available free with a BSD type license. RTX source code is provided.

To obtain this example file, go to **www.keil.com/appnotes/docs/apnt\_261.asp** Extract DSP to …\STM32F4-Discovery\.

- 1. Open the project file sine: C:\Keil\ARM\Boards\ST\STM32F4-Discovery\DSP\sine.uvproj
- 2. Build the files. There will be no errors or warnings.
- 3. Program the STM32 flash by clicking on the Load icon:  $\mathbb{R}^3$  Progress will be indicated in the Output Window.
- 4. Enter Debug mode by clicking on the Debug icon. Select OK if the Evaluation Mode box appears.
- 5. Click on the RUN icon.  $\Box$  Open the Logic Analyzer window. 國。
- 6. Four waveforms will be displayed in the Logic Analyzer using the Serial Wire Viewer as shown below. Adjust Zoom Out for an appropriate display. Displayed are 4 global variables: sine, noise, disturbed and filtered.

**TIP:** If one variable shows no waveform, disable the ITM Stimulus Port 31 in the Trace Config window.

7. The project provided has Serial Wire Viewer configured and the Logic Analyzer loaded with the four variables.

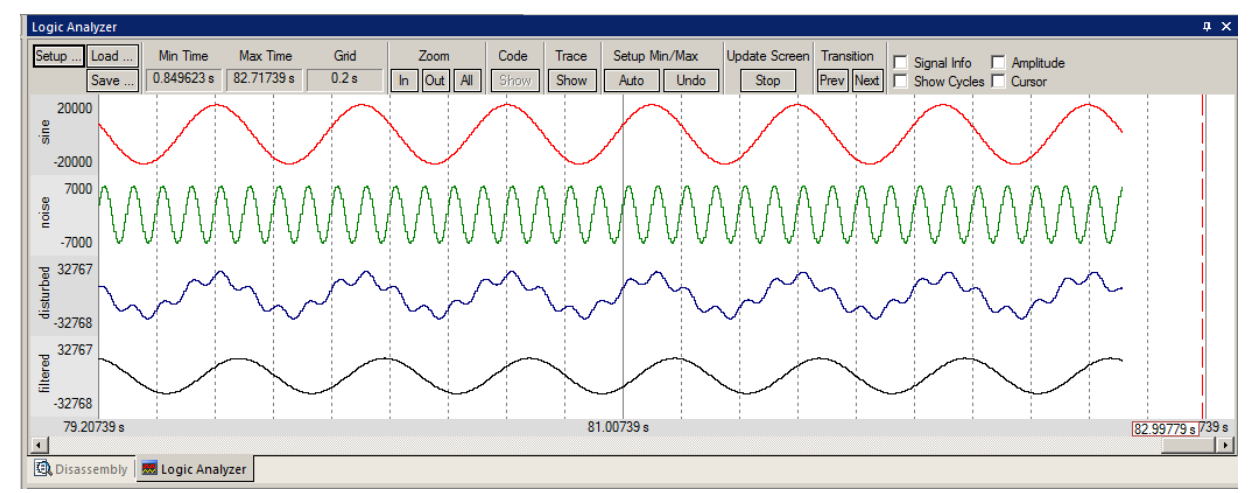

8. Open the Trace Records window and the Data Writes to the four variables are listed as shown here:

**20**

- 9. Leave the program running.
- 10. Close the Trace Records window.

**TIP:** The ULINK*pro* trace display is different and the program must be stopped to update it.

The Watch 1 window will display the four variables updating in real time as shown below:

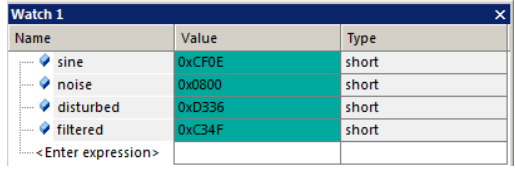

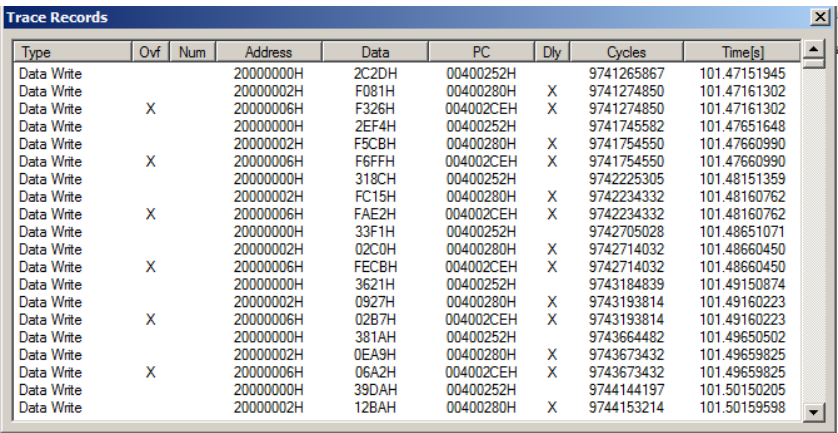

STMicroelectronics Discovery STM32F407 Lab with ARM<sup>®</sup> Keil™ MDK toolkit www.keil.com/st

#### **Signal Timings in Logic Analyzer (LA):**

- 1. In the LA window, select Signal Info, Show Cycles, Amplitude and Cursor.
- 2. Click on STOP in the Update Screen box. You could also stop the program but leave it running in this case.
- 3. Click somewhere in the LA to set a reference cursor line.
- 4. Note as you move the cursor various timing information is displayed as shown below:

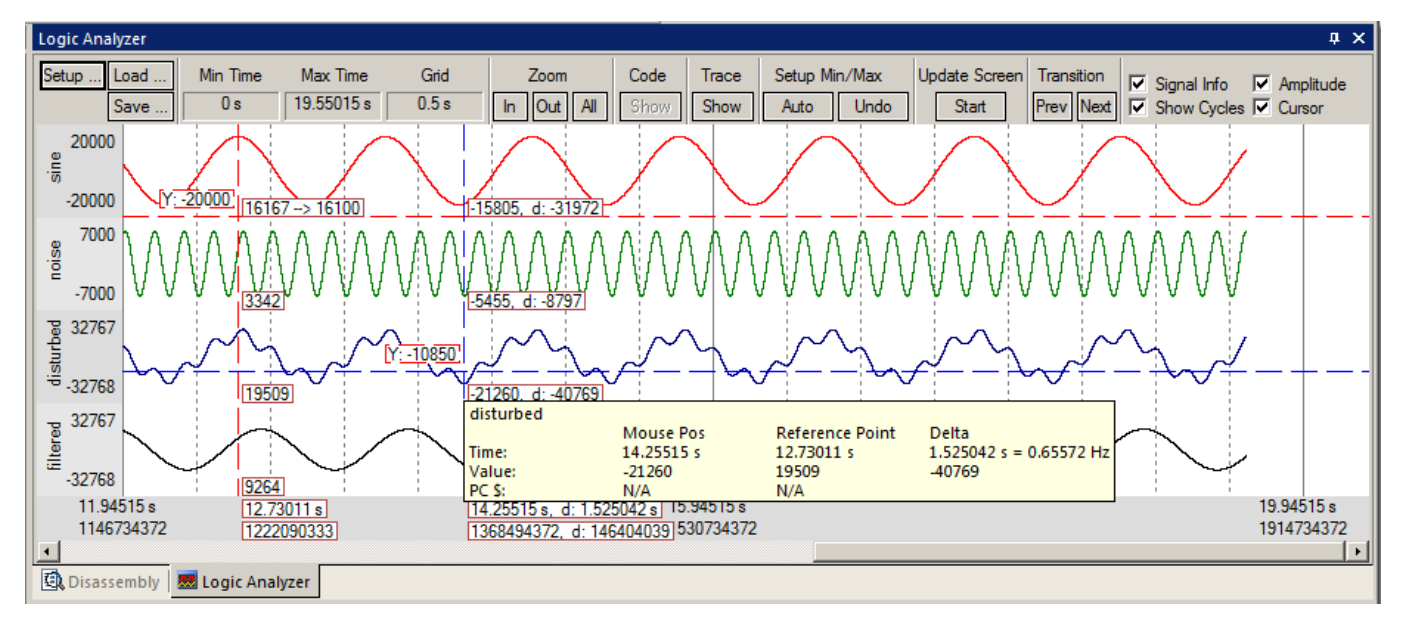

#### **RTX Tasks and System:**

- 5. Click on Start in the Update Screen box to resume the collection of data.
- 6. Open Debug/OS Support and select RTX Tasks and System. A window similar to below opens up. You probably have to click on its header and drag it into the middle of the screen.
- 7. Note this window does not update: nearly all the processor time is spent in the idle daemon: it shows it is Running. The processor spends relatively little time in other tasks. You will see this illustrated clearly on the next page.
- 8. Set a breakpoint in one of the tasks in DirtyFilter.c by clicking in the left margin on a grey area.
- 9. Click on Run and the program will stop here and the Task window will be updated accordingly. Here, I set a breakpoint in the noise\_gen task:

**21**

- 10. Clearly you can see that noise\_gen was running when the breakpoint was activated.
- 11. Remove the breakpoint.

**TIP:** You can set hardware breakpoints while the program is running.

**TIP:** Recall this window uses the CoreSight DAP read and write technology to update this window. Serial Wire Viewer is not used and is not required to be activated for this window to display and be updated.

The Event Viewer does use SWV and this is demonstrated on the next page.

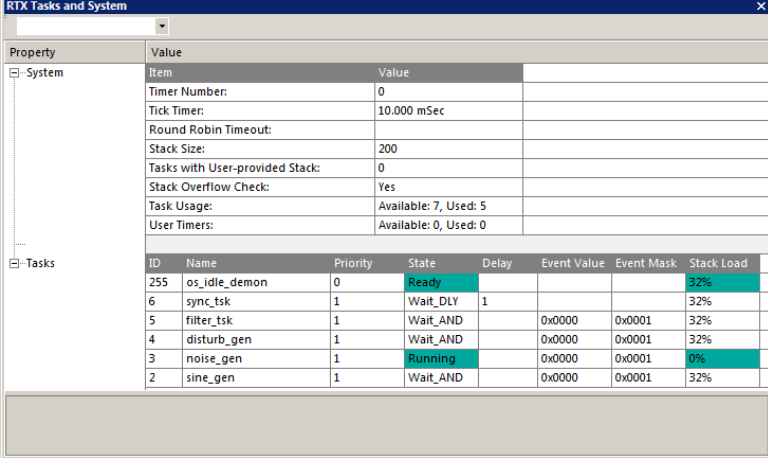

#### **Event Viewer:**

- 1. Stop the program. Click on Setup... in the Logic Analyzer. Select Kill All to remove all variables. This is necessary because the SWO pin will likely be overloaded when the Event Viewer is opened up. Inaccuracies might occur. If you like – you can leave the LA loaded with the four variables to see what the Event Viewer will look like.
- 2. Select Debug/Debug Settings.
- 3. Click on the Trace tab.
- 4. Enable ITM Stimulus Port 31. Event Viewer uses this to collect its information.
- 5. Click OK twice.
- 6. Click on RUN.
- 7. Open Debug/OS Support and select Event Viewer. The window here opens up:
- 8. Note there is no Task 1 listed. Task 1 is main\_tsk and is found in DirtyFilter.c near line 208. It runs some RTX initialization code at

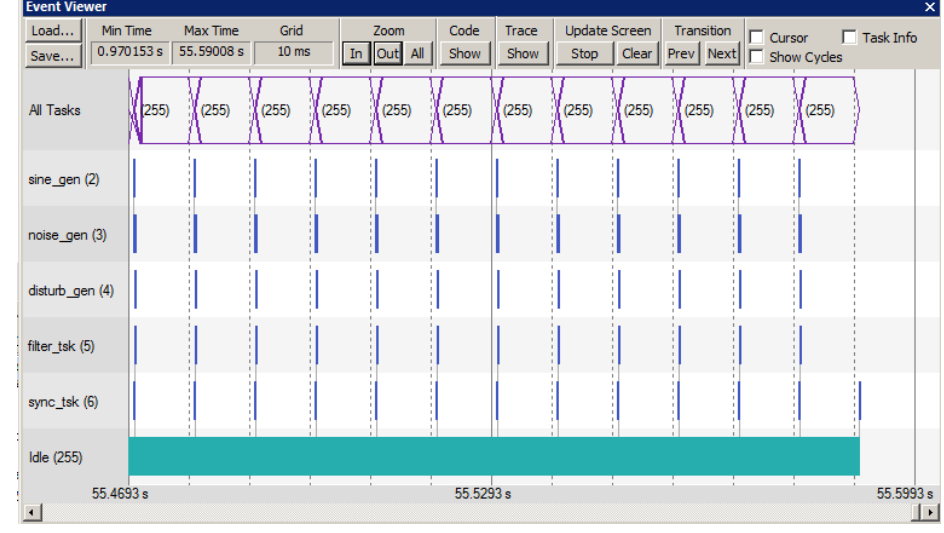

the beginning and then deletes itself with os\_tsk\_delete\_self(); found near line 195.

**Important TIP:** If the SWV trace fails to work properly after this change, exit and re-enter Debug mode.

**TIP:** If Event Viewer is blank or erratic, or the LA variables are not displaying or blank: this is likely because the Serial Wire Output pin is overloaded and dropping trace frames. Solutions are to delete some or all of the variables in the Logic Analyzer to free up some bandwidth.

ULINK*pro* is much better with SWO bandwidth issues. These have been able to display both the Event and LA windows. ULINK*pro* uses the faster Manchester format than the slower UART mode that ST-Link, ULINK2 and J-Link uses.

ULINK*pro* can also use the 4 bit Trace Port for faster operation for SWV. The Trace Port is mandatory for ETM trace.

- 9. Note on the Y axis each of the 5 running tasks plus the idle daemon. Each bar is an active task and shows you what task is running, when and for how long.
- 10. Click Stop in the Update Screen box.
- 11. Click on Zoom In so three or four tasks are displayed.
- 12. Select Cursor. Position the cursor over one set of bars and click once. A red line is set here:
- 13. Move your cursor to the right over the next set and total time and difference are displayed.
- 14. Note, since you enabled Show Cycles, the total cycles and difference is also shown.

The 10 msec shown is the SysTick timer value. This value is set in RTX\_Conf\_CM.c . The next page describes how to change this.

**TIP:** ITM Port 31enables sending the Event Viewer frames out the SWO port. Disabling this can save bandwidth on the SWO port if you are not using the Event Viewer.

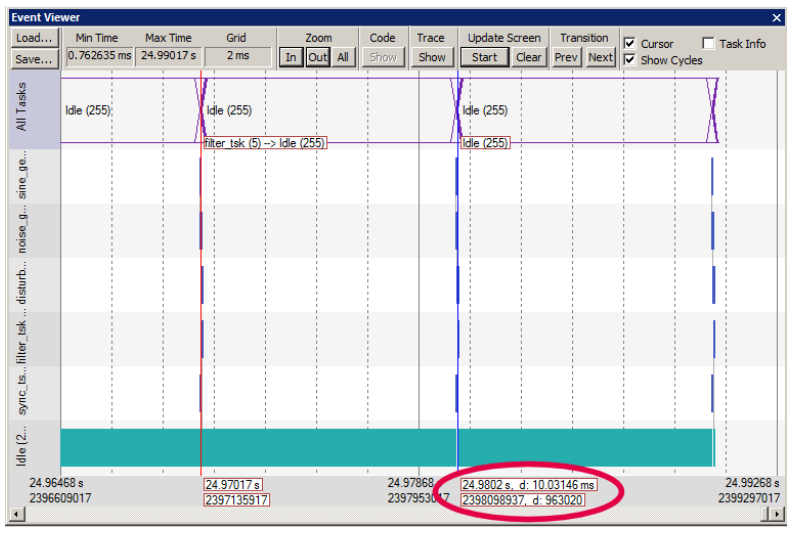

#### **Event Viewer Timing:**

- 1. Click on Zoom In until one set of tasks is visible as shown below:
- 2. Enable Task Info (as well as Cursor and Show Cycles from the previous exercise).
- 3. Note one entire sequence is shown. This screen is taken with ST-Link with LA cleared of variables.
- 4. Click on a task to set the cursor and move it to the end. The time difference is noted. The Task Info box will appear.

**TIP:** If the Event Viewer does not display correctly, the display of the variables in the Logic Analyzer window might be overloading the SWO pin. In this case, stop the program and delete all variables (Kill All) and click on Run.

The Event Viewer can give you a good idea if your RTOS is configured correctly and running in the right sequence.

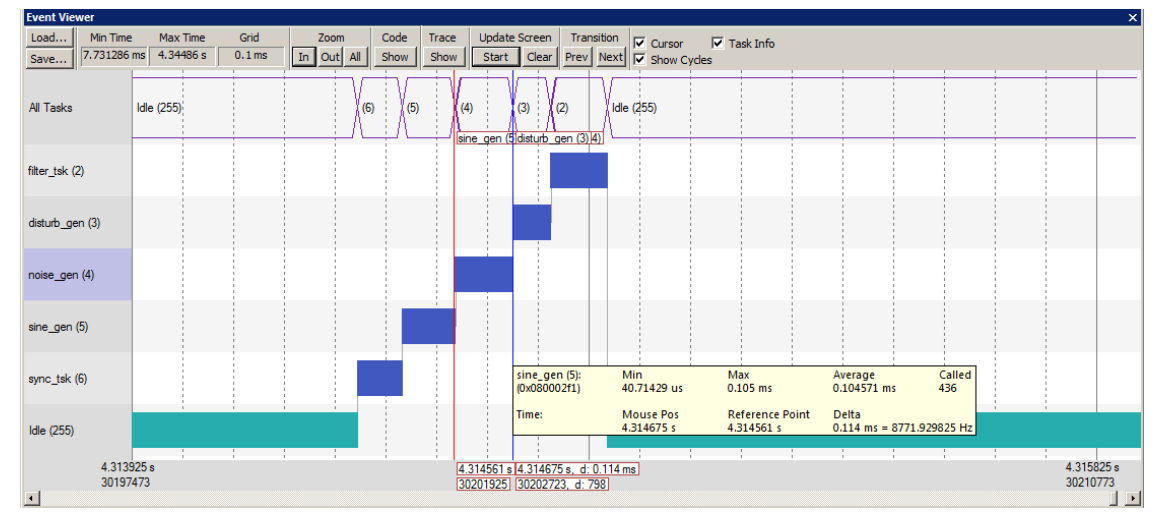

#### **SysTick Timer Changing:**

- 1. Stop the processor  $\bullet$  and exit debug mode.
- 2. Open the file RTX Conf. CM.c from the Project window. You can also select File/Open in C:\Keil\ARM\Boards\ST\STM32F4-Discovery\DSP.
- 3. Select the Configuration Wizard tab at the bottom of the window. See page 12 for an explanation on how the Wizard works.
- 4. This window opens up. Expand SysTick Timer Configuration.
- 5. Note the Timer tick value is 10,000 usec or 10 msec.
- 6. Change this value to 20,000.

**TIP:** The 5,376,000 is the CPU speed. The Discovery board has a 8 MHz crystal. This program was designed for 168 MHz with a 25 MHZ crystal. Therefore it runs 8/25 slower than designed for. The PLL is configured in CMSIS file system\_stm32f4xx.c and is easily modified.

- 7. Rebuild the source files and program the Flash.
- 8. Enter debug mode  $\mathbf{Q}$  and click on RUN  $\mathbf{E}$
- 9. When you check the timing of the tasks in the Event Viewer window as you did on the previous page, they will now be spaced at 20 msec.

**TIP:** The SysTick is a dedicated timer on Cortex-M processors that is used to switch tasks in an RTOS. It does this by generating an exception 15. You can view these exceptions in the Trace Records window by enabling EXCTRC in the Trace Configuration window.

1. Set the SysTick timer back to 10,000. You will need to recompile the source files and reprogram the Flash.

## *This ends the exercises. Thank you !*

Next is how to make a new project from scratch, how ETM trace works and Keil product and contact information.

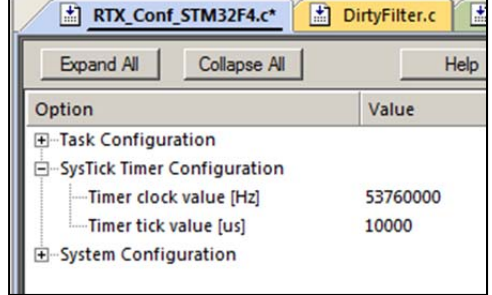

## **20) Creating your own project from scratch: Using the Blinky source files:**

All examples provided by Keil are pre-configured. All you have to do is compile them. You can use them as a starting point for your own projects. However, we will start this example project from the beginning to illustrate how easy this process is. We will use the existing source code files so you will not have to type them in. Once you have the new project configured; you can build, load and run a bare Blinky example. It has an empty main() function so it does not do much. However, the processor startup sequences are present and you can easily add your own source code and/or files. You can use this process to create any new project, including one using an RTOS. This is for a STM32 processor and can be used for a Cortex-M4.

## **Create a new project called Mytest:**

- 1. With µVision running and not in debug mode, select Project/New µVision Project…
- 2. In the window Create New Project that opens, go to the folder C:\Keil\ARM\Boards\ST\STM32F4-Discovery.

#### **Create a new folder and name your project:**

3. Right click inside this window and create a new folder by selecting New/Folder. I named this new folder FAE.

**V**Create New P

- 4. Double-click on the newly created folder "FAE" to enter this folder. It will be empty.
- 5. Name your project in the File name: box. I called mine Mytest. You can choose your own name but you will have to

 $ize \rightarrow$  New folder

**N** CO-STARM2 EK-STM32F

STM32-Discovery STM32F0-Discovery STM32F4-Discovery STM32F4-Discovery STM32F4-Discovery **N** STM32L152-FVAL STM32L-Discovery STM3210C-EVAL STM3220G-EVAL STM3240G-EVAL

STM32100E-EVA File name: MyTest

Save as type: Project Files (\*.uvproj)

 $\mathbb{R}$  st

→<br>
→ Div Keil + ARM + Boards + ST + STM32F4-Discovery + FAE

 $\boxed{\triangle}$  Name

 $\mathbf{v}$   $\mathbf{t}$ 

 $\overline{\phantom{a}}$   $\overline{\phantom{a}}$   $\overline{\phantom{a}}$   $\overline{\phantom{a}}$  Search FAE

 $|Typ$ 

Save

Date modified

No items match your search

**p** 

 $\circledR$ 

 $\vert$  s

 $\overline{\phantom{a}}$ 

▼

Cancel

keep track of it. This window is shown here: 6. Click on Save.

#### **Select your processor:**

- 7. The Select Device for "Target 1" opens up as shown at the bottom of this page:
- 8. This is the Keil Device Database<sup>®</sup> which lists all the devices Keil supports. You can create your own if desired for processors not released yet.
- 9. Locate the ST directory, open it and select a STM32F415ZG (or the device you are using). Note the device features are displayed.
- 10. Select OK.

µVision will configure itself to this device.

#### **Select the startup file:**

- 11. A window opens up asking if you want to
- insert the default STM32 startup file to your project. Click on "Yes". This will save you some time. 12. In the Project Workspace in the upper left hand of µVision, expand the folders Target 1 and Source Group 1 by clicking on the "+" beside each folder.

Hide Folders

13. We have now created a project called Mytest with the target hardware called Target 1 with one source assembly file startup stm32f4xx.s and using the STM32F4 processor you chose.

**TIP:** You can create more target hardware configurations and easily select them. This can include multiple Options settings, simulation and RAM operations. See Projects/Manage/Components

#### **Rename the Project names for convenience:**

- 14. Click once on the name "Target 1" (or twice if not already highlighted) in the Project Workspace and rename Target 1 to something else. I chose STM32F4 Flash. Press Enter to accept this change. Note the Target selector in the main µVision window also changes to STM32F4 Flash. This is your first target.
- 15. Similarly, change Source Group 1 to Startup. This will add some consistency to your project with the Keil examples. You can name these or organize them differently to suit yourself.
- 16. Select File/Save All.

*Continued on the next page…*

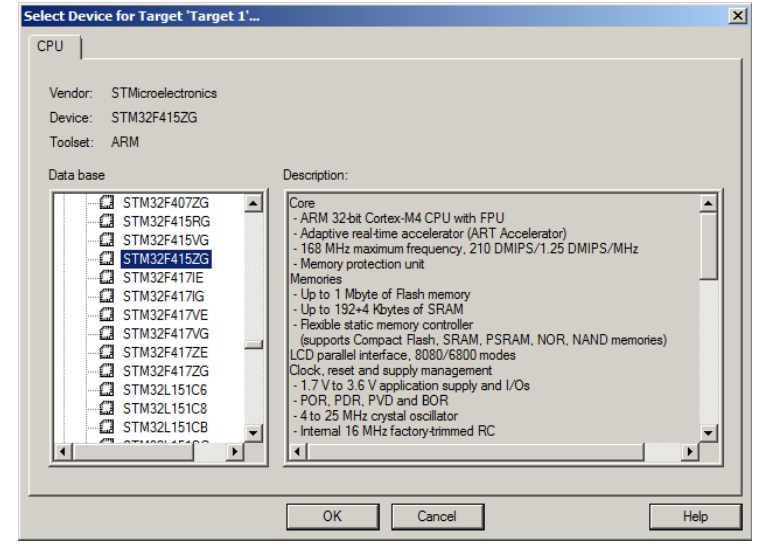

#### **Select the source files and debug adapter:**

1. Using MS Explore (right click on Windows Start icon), copy blinky.c and system\_stm32f4xx.c from C:\Keil\ARM\Boards\ST\STM32F4-Discovery\Blinky to the ..\ STM32F4-Discovery\FAE folder you created. Copy these files from an example project that utilizes a similar STM32 processor as you are using.

#### **Source Files:**

- 2. In the Project Workspace in the upper left hand of  $\mu$ Vision, right-click on "STM32F4 Flash" and select "Add Group". Name this new group "Source Files" and press Enter. You can name it anything. There are no restrictions from Keil.
- 3. Right-click on "Source Files" and select **Add files to Group "Source Files**".
- 4. Select the file Blinky.c and click on Add (once!) and then Close.

#### **System File:**

- 5. Right-click on "Startup" and select **Add files to Group "Source Files**".
- 6. Select system\_stm32f4xx.c and click on Add (once!) and then Close.
- 7. Your Project window will look similar to the one shown here:

#### **Select your Debug Adapter:**

- 8. By default the simulator is selected when you create a new  $\mu$ Vision project. You probably need to change this to a Debug adapter such as ST-Link, ULINK2 or ULINK*pro*.
- 9. Select Target Options **of Stephands** or ALT-F7 and select the Debug tab. Select ULINK/ME Cortex Debugger as shown below: If you are using another adapter such as ST-Link, J-Link or ULINK*pro*, select the appropriate adapter from the pull-down list.
- 10. Select JTAG/SWD hardware debugging (as opposed to selecting the Simulator) by checking the circle just to the left of the word "Use:" as shown in the window to the right: шĪ.
- 11. Select Run to Main (unless you do not want this)
- 12. Select the Utilities tab and select the appropriate debug adapter and the proper Flash algorithm for your processor.
- 13. Click on the Target tab and select MicroLIB for smaller programs. See www.keil.com/appnotes/files/apnt202.pdf for details. 14. Click on OK.

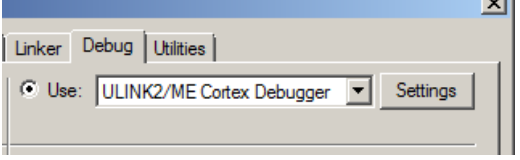

Project

⊟ STM32F4 Flash **E** Startup

> **E** Source Files **A** Blinky.c

 $\begin{array}{c}\n\hline\n\end{array}\n\begin{array}{ll}\n\hline\n\end{array}\n\text{startup\_stm32f4xx.s}$ 

 $\overline{u} \times$ 

#### **Modify Blinky.c**

- 15. Double-click the file Blinky.c in the Project window to open it in the editing window or click on its tab if open.
- 16. Delete everything in Blinky.c except the main () function to provide a basic platform to start with:

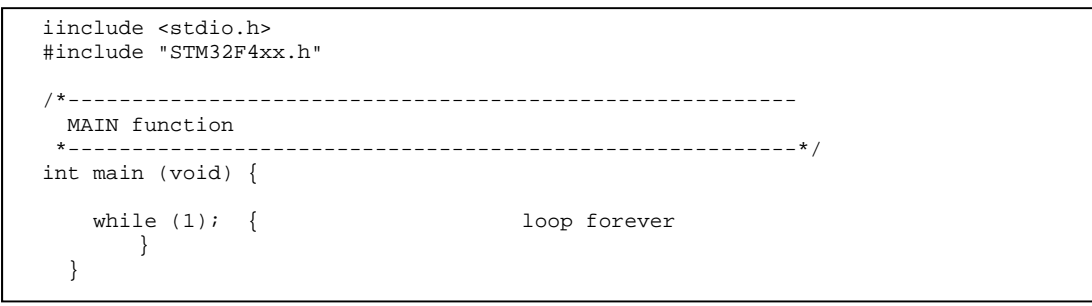

17. Select File/Save All

#### **Compile and run the program:**

- 18. Compile the source files by clicking on the Rebuild icon. . You can also use the Build icon beside it.
- 19. Program the STM32 flash by clicking on the Load icon:  $\frac{1000}{24}$  Progress will be indicated in the Output Window.
- 20. Enter Debug mode by clicking on the Debug icon.
- 21. Click on the RUN icon.  $\Box$  Note: you stop the program with the STOP icon.
- 22. The program will run but since while (1) is empty it does not do much. It consists of a NOP and Branch to itself. You can set a breakpoint on any assembly or source lines that have a darker grey box signifying assembly code.
- 23. You are able to add your own source code to create a meaningful project.

This completes the exercise of creating your own project from scratch.

**25** You can also configure a new RTX project from scratch using the RTX\_Blinky project. **ETM Trace Examples:** *For reference only… Note: MDK 5.10 has enhanced ETM windows and triggers:* These examples were run on the STM3240G-EVAL evaluation board. These are applicable for the Keil MCBSTM32F400 board. These examples are included for reference. A ULINK*pro* debug adapter is required for ETM operation. ETM provides serious debugging power as shown on the next few pages. It is worth the small added cost. Most STM32 processors are ETM equipped.

- 1. Connect the ULINK*pro* to the STM3240G board using the 20 pin CN13 Trace connector.
- 凶 2. Start µVision by clicking on its desktop icon.
- 3. Select Project/Open Project. Open C:\Keil\ARM\Boards\ST\STM3240G-EVAL\ Blinky\_Ulp\Blinky.uvproj.
- TracePort Instruction Trai 4. Select TracePort Instruction Trace in the Target Options box as shown here:
- 5. Compile the source files by clicking on the Rebuild icon. . You can also use the Build icon beside it.
- 6. Program the STM32 flash by clicking on the Load icon:  $\mathbb{R}^3$  Progress will be indicated in the Output Window.
- 7. Enter Debug mode by clicking on the Debug icon. Select OK if the Evaluation Mode box appears.
- 8. DO NOT CLICK ON RUN YET !!!
- 9. Open the Data Trace window by clicking on the small arrow beside the Trace Windows icon.
- 10. Examine the Instruction Trace window as shown below: This is a complete record of all the program flow since RESET until  $\mu$ Vision halted the program at the start of main() since Run To main is selected in  $\mu$ Vision.

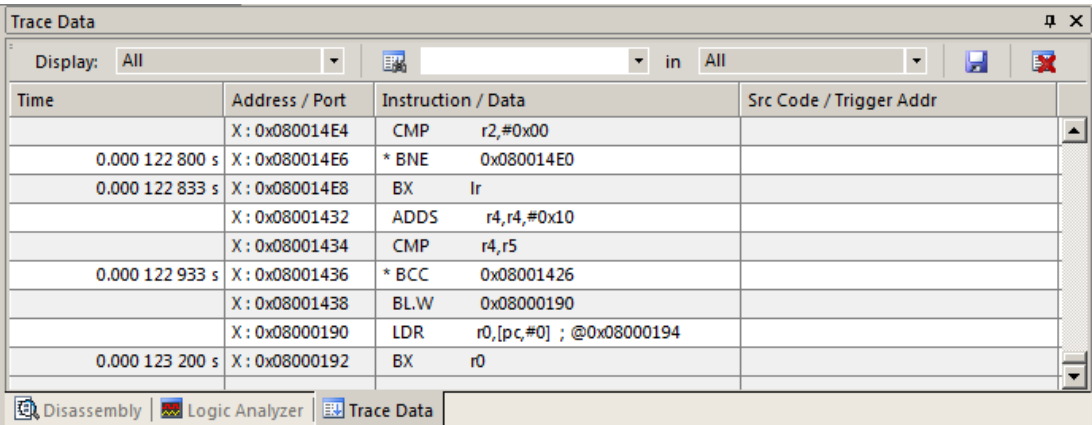

- 11. In this case, 123 200 s shows the last instruction to be executed. (BX r0). In the Register window the PC will display the value of the next instruction to be executed (0x0800 0192 in my case). Click on Single Step once.
- 12. The instruction PUSH will display: | 0x080011DA | PUSH (r3,lr) | int main(void) { /\* Main Program \*/ |
- 13. Scroll to the top of the Instruction Trace window to frame # 1. This is nearly the first instruction executed after RESET.

**26**

**A STM3240G-EVAL board connected to a ULINK***pro* **using the special CoreSight 20 pin ETM connector:** 

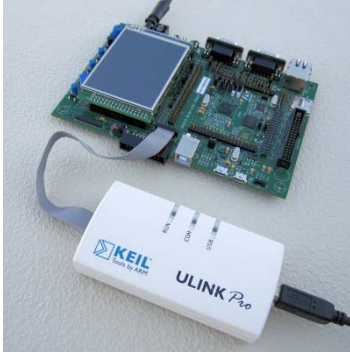

國一團一 **Trace Data** Exceptions Counters

## **3) Code Coverage:** *For reference only…*

- 14. Click on the RUN icon.  $\Box$  After a second or so stop the program with the STOP icon.
- 15. Examine the Disassembly and Blinky.c windows. Scroll and notice different color blocks in the left margin:
- 16. This is Code Coverage provided by ETM trace. This indicates if an instruction has been executed or not.

Colour blocks indicate which assembly instructions have been executed.

- 1. Green: this assembly instruction was executed. 2. Gray: this assembly instruction was not executed. 3. Orange: a Branch is always not taken. 4. Cyan: a Branch is always taken. 5. Light Gray: there is no assembly instruction at this point. 6. RED: Breakpoint is set here. 7. Next instruction to be executed. ⇦
- Disassembly 0x08001042 F1B07F80 CMP r0,#0x1000000 x08001046 D300 **BCC** 0x0800104A 0x08001048 E01C  $\mathbf{B}$ 0x08001084  $1141:$  $System-DOAD =$ (ticks & SysTick 1 0x0800104A F020417F **BIC**  $r1, r0, #0xFF0000$ 0x0800104E 1E49 **SUBS**  $r1.r1.#1$ 0x08001050 F04F22E0 MOV r2,#0xE000E000 0x08001054 6151 **STR**  $r1, [r2, #0x14]$ 1142: NVIC\_SetPriority (SysTick\_IRQn, (1-0x08001056 BF00 **NOP**  $1014:$  $if(IROn < 0)$  { 0x08001058 1751 **ASRS** r1, r2, #29 0x0800105A 2900 CMP r1,#0x00 0x0800105C DA05 **BGE** 0x0800106A  $SCB->SHP$ [((uint32 t)(IRQn) & OxF)  $1015:$  $1016:$ else { 0x0800105E 210F MOVS  $r1, #0x0F$ 0x08001060 0109 **LSLS**  $r1, r1, #4$  $\overline{\mathbf{H}}$ **A Disassembly** | 2 Logic Analyzer | 3 Instruction Trace |

In the window on the right you can easily see examples of each type of Code Coverage block and if they were executed or not and if branches were taken (or not).

Why was the branch BCC always taken resulting in 0x0800 1048 never being executed ? Or why the branch BGE at 0x800 105C was never taken ? You should devise tests to execute these instructions so you can test them.

Code Coverage tells what assembly instructions were executed. It is important to ensure all assembly code produced by the compiler is executed and tested. You do not want a bug or an unplanned circumstance to cause a sequence of untested instructions to be executed. The result could be catastrophic as unexecuted instructions cannot be tested. Some agencies such as the US FDA require Code Coverage for certification.

Good programming practice requires that these unexecuted instructions be identified and tested.

Code Coverage is captured by the ETM. Code Coverage is also available in the Keil Simulator.

A Code Coverage window is available as shown below. This window is available in View/Analysis/Code Coverage. Note your display may look different due to different compiler options.

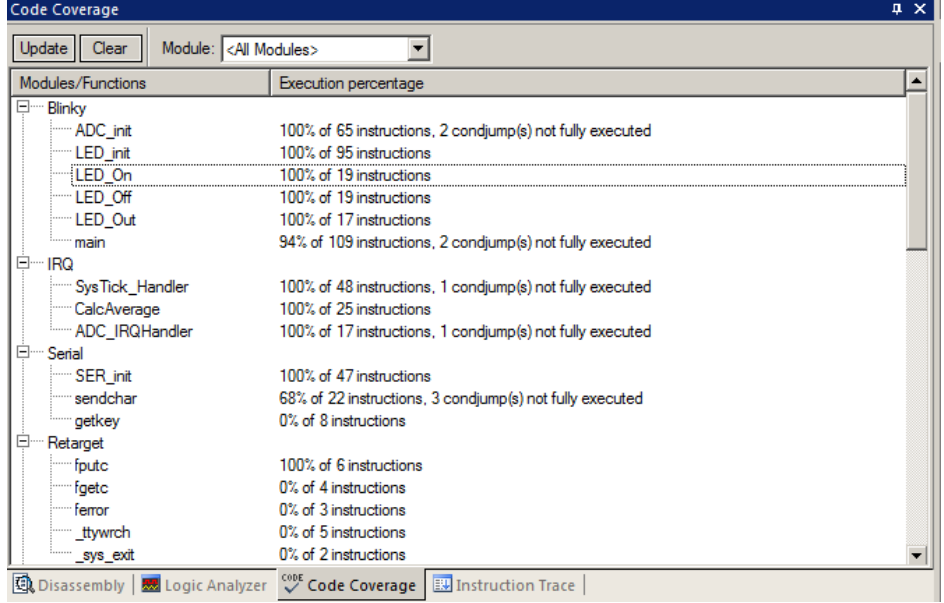

## **4) Performance Analysis (PA):** *For reference only…*

Performance Analysis tells you how much time was spent in each function. The data can be provided by either the SWV PC Samples or the ETM. If provided by the SWV, the results will be statistical and more accuracy is improved with longer runs. Small loops could be entirely missed. ETM provides complete Performance Analysis. Keil provides only ETM PA.

Keil provides Performance Analysis with the µVision simulator or with ETM and the ULINK*pro*. SWV PA is not offered. The number of total calls made as well as the total time spent in each function is displayed. A graphical display is generated for a quick reference. If you are optimizing for speed, work first on those functions taking the longest time to execute.

- 1. Use the same setup as used with Code Coverage.
- 2. Select View/Analysis Windows/Performance Analysis. A window similar to the one below will open up.
- 3. Exit Debug mode and immediately re-enter it. This clears the PA window and resets the STM32 and reruns it to main() as before. Or select the Reset icon in the PA window to clear it. Run the program for a short time.
- 4. Expand some of the module names as shown below.
- 5. Note the execution information that has been collected in this initial short run. Both times and number of calls is displayed.
- 6. We can tell that most of the time at this point in the program has been spent in the GLCD routines.

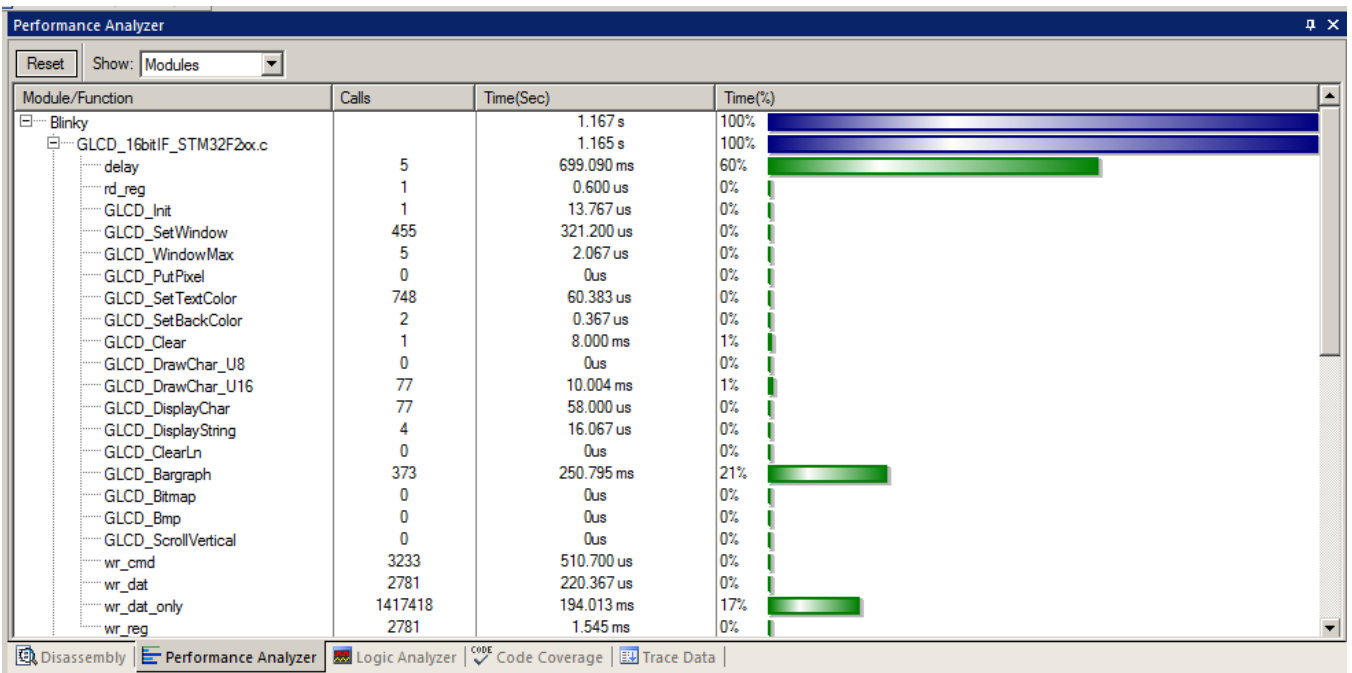

- 7. Click on the RUN icon.
- 8. Note the display changes in real-time while the program Blinky is running. There is no need to stop the processor to collect the information. No code stubs are needed in your source files.
- 9. Select Functions from the pull down box as shown here and notice the difference.
- 10. Exit and re-enter Debug mode again and click on RUN. Note the different data set displayed.
- 11. When you are done, exit Debug mode.

Functions Functions Modules

**TIP:** You can also click on the RESET icon  $\frac{1}{100}$  but the processor will stay at the initial PC and will not run to main(). You can type **g, main** in the Command window to accomplish this.

When you click on the RESET icon, the Initialization File .ini will no longer be in effect and this can cause SWV and/or ETM to stop working. Exiting and re-entering Debug mode executes the .ini script again.

## **5) Execution Profiling:** *For reference only…*

Execution Profiling is used to display how much time a C source line took to execute and how many times it was called. This information is provided by the ETM trace. It is possible to group source lines (called collapse) to get combined times and number of calls. This is called Outlining. The µVision simulator also provides Execution Profiling.

- 1. Enter Debug mode.
- 2. Select Debug/Execution Profiling/Show Time.
- 3. In the left margin of the disassembly and C source windows will display various time values.
- 4. Click on RUN.
- 5. The times will start to fill up as shown below right:
- 6. Click inside the yellow margin of Blinky.c to refresh it.
- 7. This is done in real-time and without stealing CPU cycles.
- 8. Hover the cursor over a time and ands more information appears as in the yellow box here:

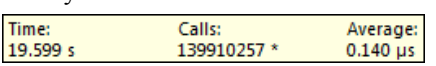

9. Recall you can also select Show Calls and this information rather than the execution times will be displayed in the margin.

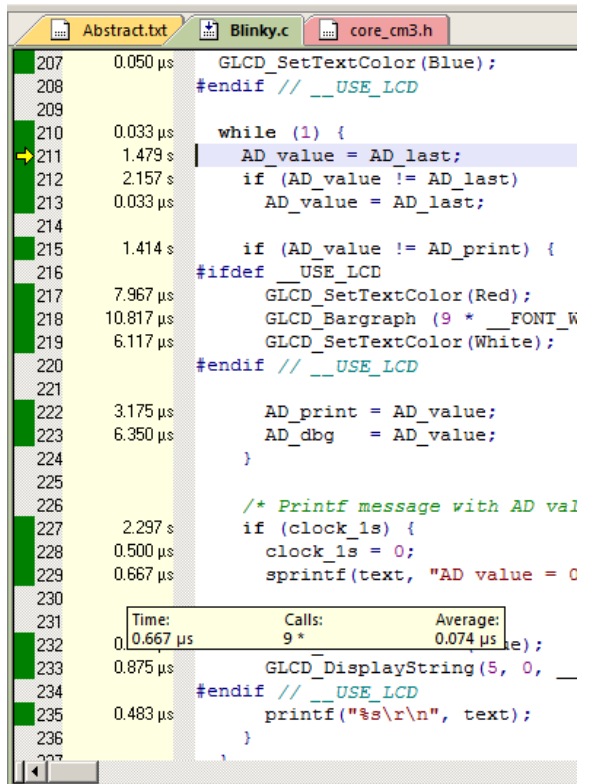

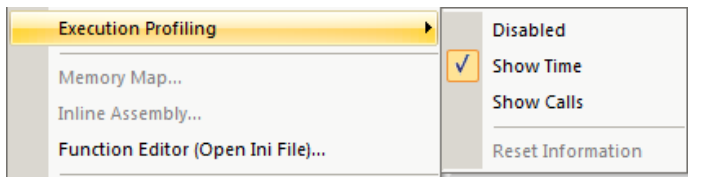

## **6) In-the-Weeds Example:** *For reference only…*

Some of the hardest problems to solve are those when a crash has occurred and you have no clue what caused this. You only know that it happened and the stack is corrupted or provides no useful clues. Modern programs tend to be asynchronous with interrupts and RTOS task switching plus unexpected and spurious events. Having a recording of the program flow is useful especially when a problem occurs and the consequences are not immediately visible. Another problem is detecting race conditions and determining how to fix them. ETM trace handles these problems and others easily and is not hard to use.

If a Hard Fault occurs, the CPU will end up at the address specified in the Hard Fault vector located at 0x00 000C. This address points to the Hard Fault handler. This is usually a branch to itself and this Branch instruction will run forever. The trace buffer will save millions of the same branch instructions. This is not useful. We need to stop the CPU at this point.

This exception vector is found in the file startup stm32f4xx.s. If we set a breakpoint by double-clicking on the Hard Fault handler and run the program: at the next Hard Fault event the CPU will jump to the Hard Fault handler (in this case located at 0x0800 01B0 as shown to the right) and stop.

193

194:

196:  $197:$ 

 $198:$ 

199:  $200:$ 

l٠

195: MemManage

Disassembly **32** Logic Analyzer

ENDP

**EXPORT** 

 $\overline{B}$ 

ENDP

Handler\ **PROC** 

BusFault Handler'

The CPU and also the trace collection will stop. The trace buffer will be visible and extremely useful to investigate and determine the cause of the crash.

- 1. Open the Blinky\_Ulp example, rebuild, program the Flash and enter Debug mode. Open the Data Trace window.
- 2. Locate the Hard fault vector near line 207 in the disassembly window or in startup stm32f4xx.s.
- 3. Set a breakpoint at this point. A red block will appear as shown above.
- 4. Run the Blinky example for a few seconds and click on STOP.
- 5. Click on the Step Out icon  $\mathbb{C}^*$  to go back to the main() program as shown in the Call Stack + Locals window:
- 6. In the Disassembly window, scroll down until you find a POP instruction. I found one at 0x0800 1256 as shown below in the third window:
- 7. Right click on the POP instruction (or at the MOV at 0x0800 124E as shown below) and select Set Program Counter. This will be the next instruction executed.
- 8. Click on RUN and immediately the program will stop on the Hard Fault exception branch instruction.
- 9. Examine the Data Trace window and you find this POP plus everything else that was previously executed. In the bottom screen are the 4 MOV instructions plus the offending POP.
- 10. Note the Branch at the Hard Fault does not show in the trace window because a hardware breakpoint does execute the instruction it is set to therefore it is not recorded in the trace buffer. 0x08001248 F1A40401 **SUB**  $r4. r4. #0x01$ **BGT** 0x0800124C DCDF

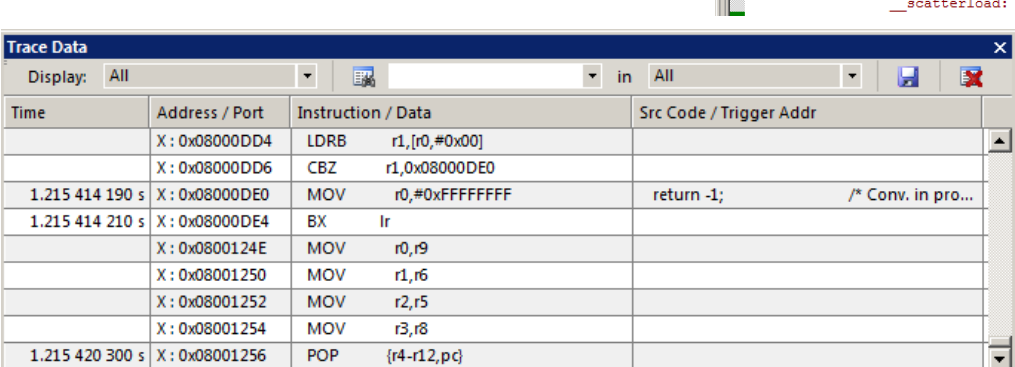

The frames above the POP are a record of all previous instructions executed and tells you the complete program flow.

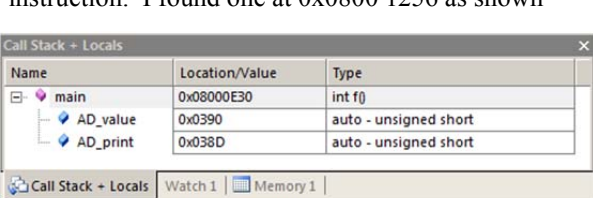

MOV

MOV

MOV

MOV

POP

**MOVS** 

 $r0, r9$ 

 $r1, r6$ 

 $r2.r5$ 

 $r3, r8$ 

 $r0, r0$ 

 $\{r4-r12,pc\}$ 

0x0800124E 4648

0x08001250 4631

0x08001252 462A

0x08001254 4643

0x0800125A 0000

0x08001256 E8BD9FF0

MemManage Handler

HardFault Hand

 $\left| \rule{0.2cm}{0.2cm} \right|$ 

**IWEAR1** 

STMicroelectronics Discovery STM32F407 Lab with ARM<sup>®</sup> Keil™ MDK toolkit www.keil.com/st

## **21) Serial Wire Viewer and ETM Trace Summary:**

#### **Serial Wire Viewer can see:**

- Global variables.
- **Static variables.**
- Structures.
- Peripheral registers just read or write to them.
- Can't see local variables. (just make them global or static).
- Can't see DMA transfers DMA bypasses CPU and SWV by definition.

#### **Serial Wire Viewer displays in various ways:**

- PC Samples.
- Data reads and writes.
- **Exception and interrupt events.**
- **CPU** counters.
- **Timestamps.**

#### **ETM Trace is good for:**

- Trace adds significant power to debugging efforts. Tells where the program has been.
- A recorded history of the program execution *in the order it happened.*
- Trace can often find nasty problems very quickly. Weeks or months can be replaced by minutes.
- Especially where the bug occurs a long time before the consequences are seen.
- Or where the state of the system disappears with a change in scope(s).
- **Plus don't have to stop the program. Crucial to some projects.**

#### **These are the types of problems that can be found with a quality ETM trace:**

- **Pointer problems.** Illegal instructions and data aborts (such as misaligned writes).
- Code overwrites writes to Flash, unexpected writes to peripheral registers (SFRs), a corrupted stack. *How did I get here ?*
- Out of bounds data. Uninitialized variables and arrays.
- Stack overflows. What causes the stack to grow bigger than it should ?
- Runaway programs: your program has gone off into the weeds and you need to know what instruction caused this. Is very tough to find these problems without a trace. ETM trace is best for this.

**31**

- Communication protocol and timing issues. System timing problems.
- ETM facilitates Code Coverage, Performance Analysis and program flow debugging and analysis.

For information on Instruction Trace (ETM) pleas e visit www.keil.com/st for other labs discussing ETM.

#### 22) Document Resources: See www.keil.com/st

## **Books:**

- 1. *NEW!* **Getting Started MDK 5:** Obtain this free book here: www.keil.com/mdk5/.
- 2. There is a good selection of books available on ARM processors. A good list of books on ARM processors is found at www.arm.com/university by selecting "Teaching Resources". You can also select ARM Related Books but make sure to also select the "Books suited for Academia" tab to see the full selection.
- 3. µVision contains a window titled Books. Many documents including data sheets are located there.
- 4. **A list of resources is located at:** www.arm.com/products/processors/cortex-m/index.php Click on the Resources tab. Or search for "Cortex-M3" on www.arm.com and click on the Resources tab.
- 5. The Definitive Guide to the ARM Cortex-M0/M0+ by Joseph Yiu. Search the web for retailers.
- 6. The Definitive Guide to the ARM Cortex-M3/M4 by Joseph Yiu. Search the web for retailers.
- 7. Embedded Systems: Introduction to Arm Cortex-M Microcontrollers (3 volumes) by Jonathan Valvano.

## **Application Notes:**

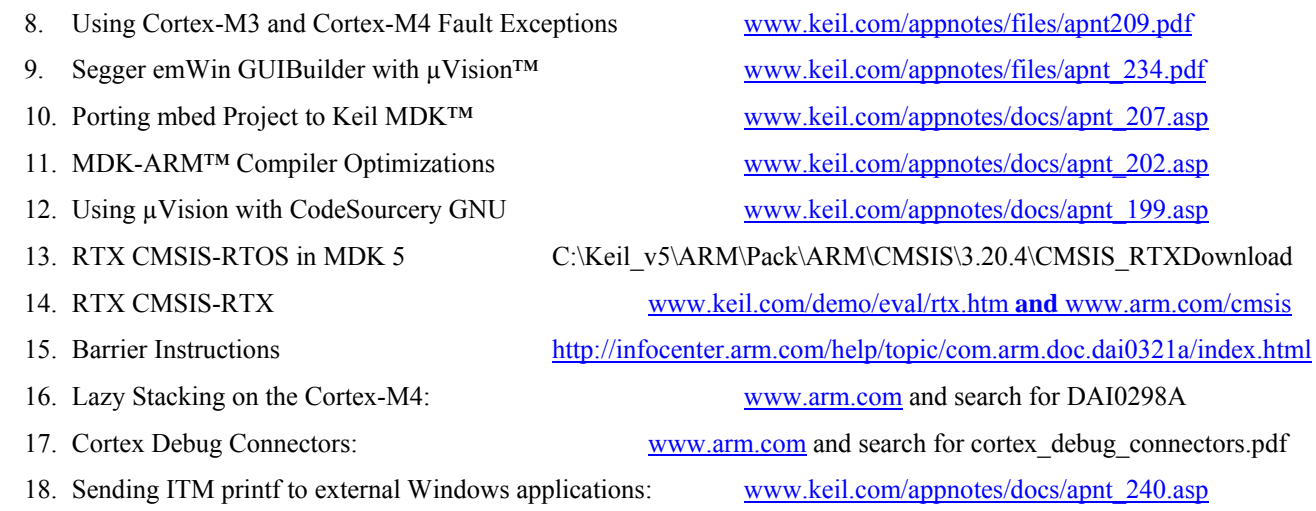

## **Keil Tutorials for STMicroelectronics Boards: see www.keil.com/st**

**Community Forums:** www.keil.com/forum and http://community.arm.com/groups/tools/content ARM University program: www.arm.com/university. Email: university@arm.com

**32**

**ARM Accredited Engineer Program:** www.arm.com/aae

**mbed:** http://mbed.org

For comments or corrections on this document please email  $bob.boys@arm.com$ .</u> For more information on the ARM CMSIS standard: www.arm.com/cmsis,

## **23) Keil Products and Contact Information:**

## **Keil Microcontroller Development Kit (MDK-ARM™)**

- MDK-Lite™ (Evaluation version) \$0
- *NEW !!* MDK-ARM-CM<sup>™</sup> (for Cortex-M series processors only unlimited code limit)
- MDK-Standard™ (unlimited compile and debug code and data size)
- MDK-Professional™ (Includes Flash File, TCP/IP, CAN and USB driver libraries)

## *For special promotional pricing and offers, please contact Keil Sales for details.*

## **USB-JTAG adapters (for Flash programming too)**

- ULINK2 *(ULINK2 and ME SWV only no ETM)*
- ULINK-ME sold only with a board by Keil or OEM.
	- ULINK*pro* Cortex-M*x* SWV & ETM trace. *MDK also supports ST-Link and Segger J-Link Debug adapters.*

The Keil RTX RTOS is now provided under a Berkeley BSD type license. This makes it free.

All versions, including MDK-Lite, includes Keil RTX RTOS *with source code !*  www.keil.com/demo/eval/rtx.htm

Keil provides free DSP libraries for the Cortex-M3 and Cortex-M4.

Call Keil Sales for details on current pricing, specials and quantity discounts. Sales can also provide advice about the various tools options available to you. They will help you find various labs and appnotes that are useful.

CAll products are available from stock.

All products include Technical Support for 1 year. This is easily renewed.

Call Keil Sales for special university pricing. Go to www.arm.com/university to view various programs and resources.

MDK supports STM32 Cortex-M3 and Cortex-M4 processors.Keil supports many other ST processors including 8051, ARM7, ARM9<sup>™</sup> and ST10

processors. See the Keil Device Database® on www.keil.com/dd for the complete list of STMicroelectronics support. This information is also included in MDK.

Note: USA prices. Contact sales.intl@keil.com for pricing in other countries.

For the entire Keil catalog see www.keil.com or contact Keil or your local distributor.

For Linux, Android and bare metal (no OS) support on ST processors such as SPEAr, please see DS-5 www.arm.com/ds5.

## **For more information:**

Keil Sales In USA: sales.us@keil.com or 800-348-8051. Outside the US: sales.intl@keil.com

**Keil Technical Support** in USA: support.us@keil.com or 800-348-8051. Outside the US: support.intl@keil.com. For comments or corrections please email  $bob.boys@arm.com$ .

For the latest version of this document and for more STMicroelectronics specific information, go to www.keil.com/st CMSIS Version 3: See www.arm.com/cmsis and http://community.arm.com/groups/tools/content for more information.

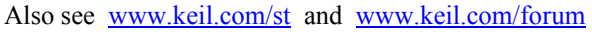

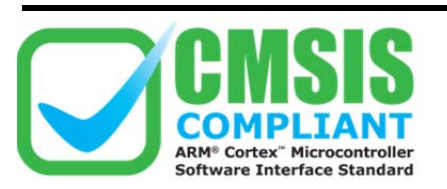

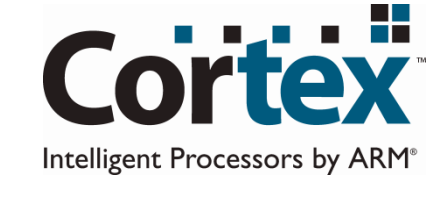

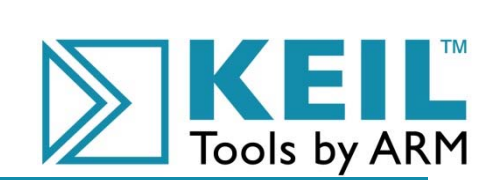

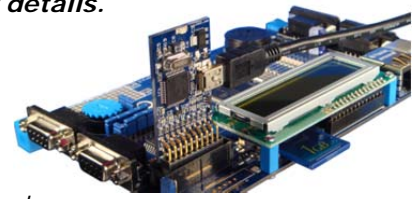

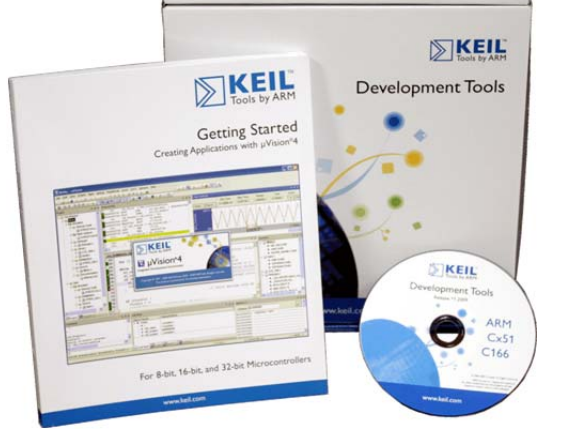